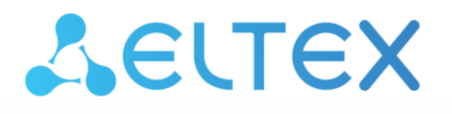

**Integrated Networking Solutions** 

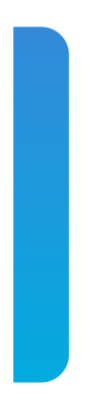

# **NTU-RG-1421G-Wac NTU-RG-1431G-Wac NTU-RG-1421GC-Wac**

Operation Manual, version 1.5 (December 2019) Optical Network Terminals

> **IP address: 192.168.1.1 User name: user password: user**

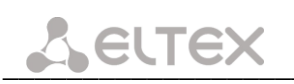

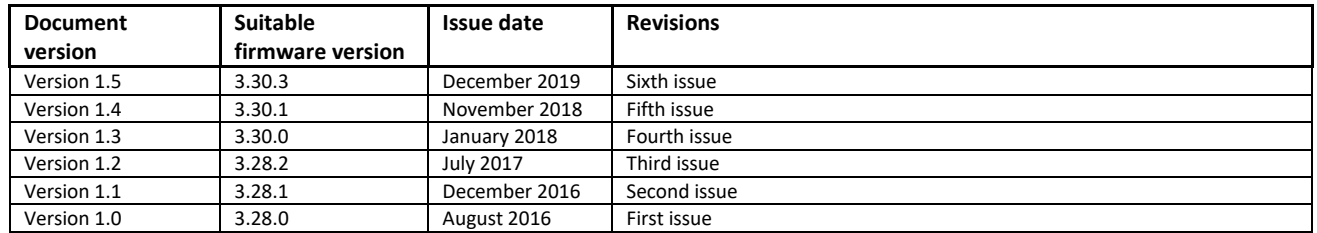

# **NOTES AND WARNINGS**

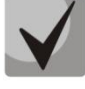

**Notes contain important information, tips or recommendations on device operation and setup.**

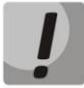

**Warnings inform users about hazardous conditions, which may cause injuries or device damage and may lead to the device malfunctioning or data loss.** 

# **CONTENTS**

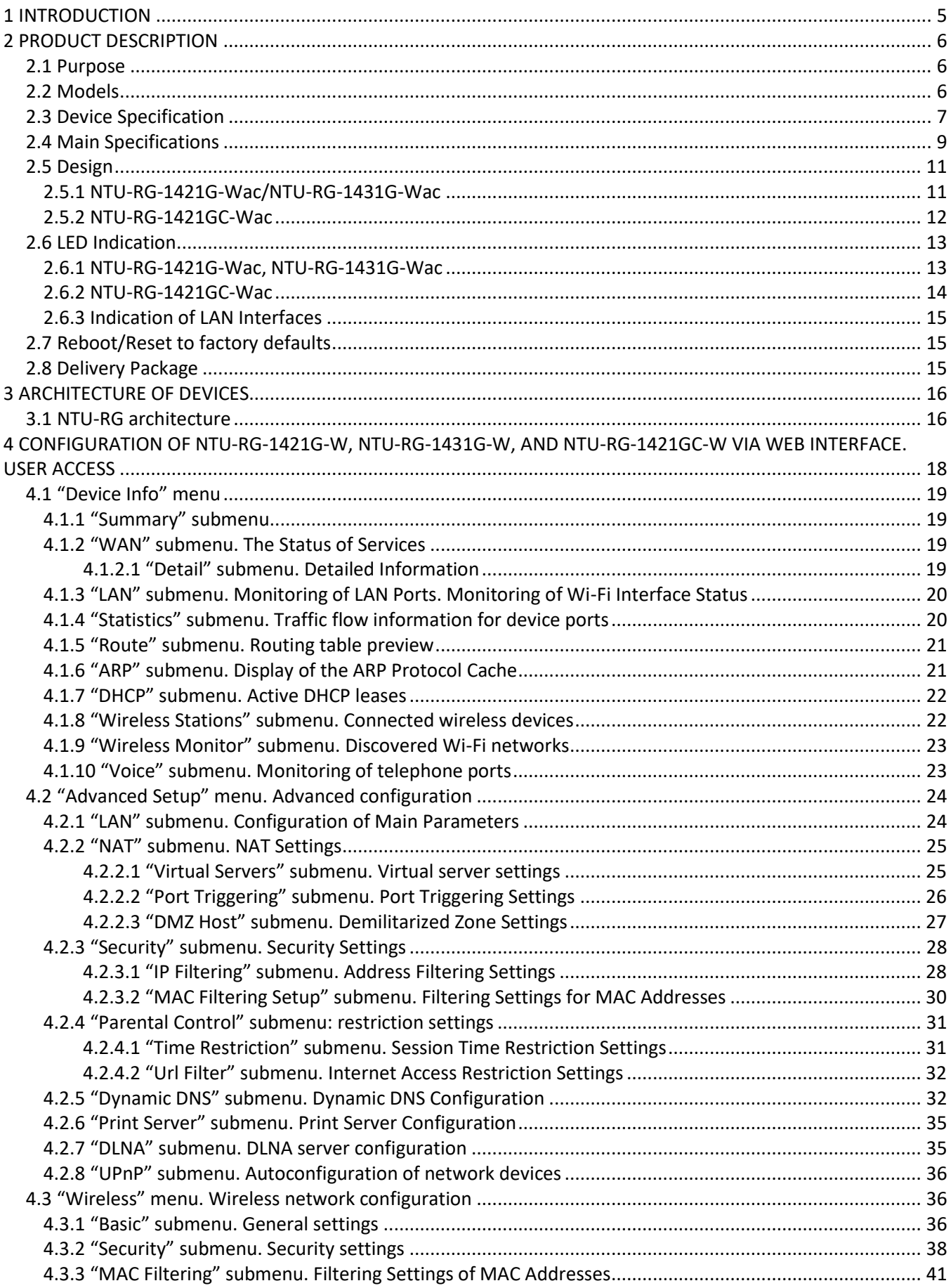

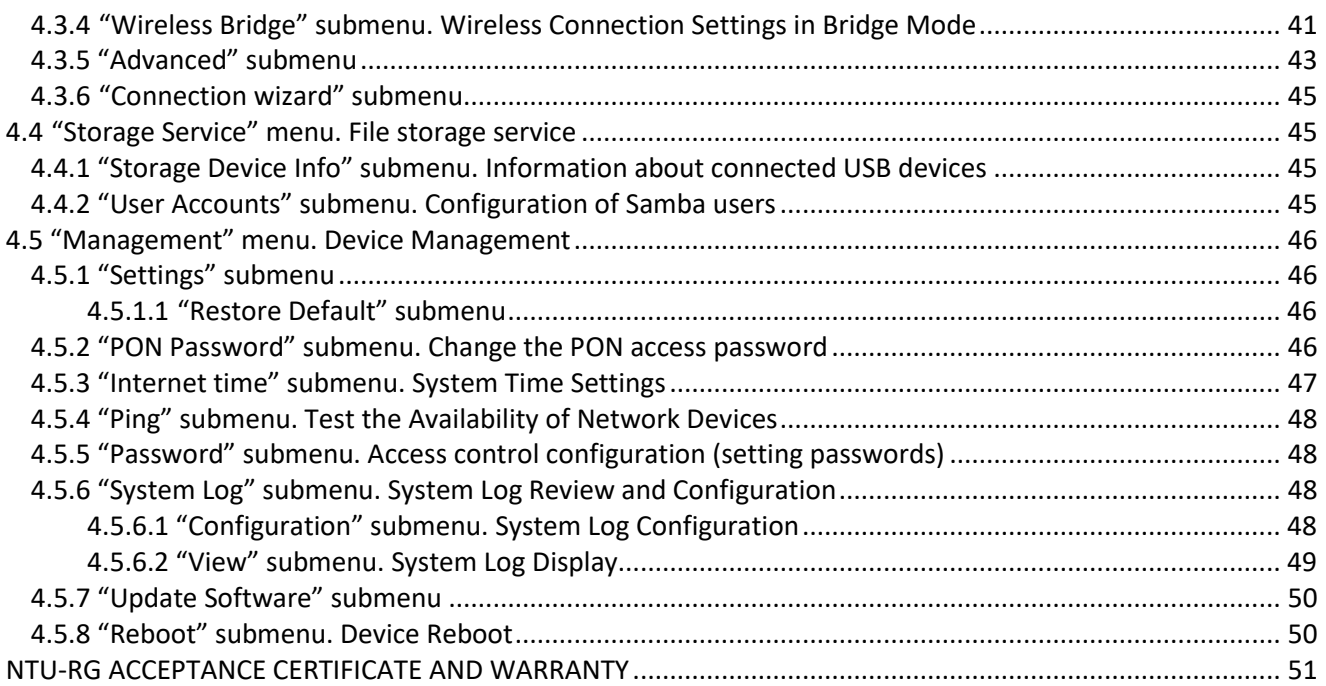

# <span id="page-4-0"></span>**1 INTRODUCTION**

A GPON is a network of passive optical networks (PON) type. It is one of the most effective state-of-the-art solutions for the 'last mile' issue that significantly reduces the required amount of cable and provides data transfer with downlink rate up to 2.5Gbps and uplink rate up to 1.25Gbps. Being used in access networks, GPONbased solutions allow end users to have access to new services based on IP protocol in addition to more common ones.

The key GPON advantage is the use of one optical line terminal (OLT) for multiple optical network terminals (ONT). OLT converts Gigabit Ethernet and GPON interfaces and is used to connect a PON network with data communication networks of a higher level. ONT is designed to connect terminal equipment of user to broadband access services. ONT can be used in residential estates and offices.

The range of ONT NTU equipment produced by ELTEX comprises of the following terminals:

 NTU-RG-1421G-Wac, NTU-RG-1431G-Wac and NTU-RG-1421GС-Wac, which are designed to support four UNIs: 10/100/1000Base-T, FXS, Wi-Fi, USB, and CaTV $^1$ .

This operation manual describes intended use, key specifications, configuration, monitoring, and firmware update for *NTU*-*RG* optical terminal series.

\_\_\_\_\_\_\_\_\_\_\_\_\_\_\_\_\_\_\_\_\_\_\_\_\_\_\_\_\_\_\_\_\_\_\_\_\_\_\_\_\_\_\_\_\_\_\_\_\_\_\_\_\_\_\_\_\_\_\_\_\_\_\_\_\_\_\_\_\_\_\_\_\_\_\_\_\_\_\_\_\_\_\_\_

 $\overline{a}$ 

<sup>1</sup> Only for NTU-RG-1421GС-Wac

# <span id="page-5-0"></span>**2 Product Description**

# <span id="page-5-1"></span>**2.1 Purpose**

*NTU-RG* GPON ONT (Gigabit Ethernet Passive Optical Network) devices represent high-performance network terminals designed for connection with upstream GPON equipment and providing end user with broadcast access services. GPON connection is established through PON interface, while Ethernet interfaces are used for connection of terminal equipment.

The key GPON advantage is the optimal use of bandwidth. The technology is the next step of high-speed Internet applications for home and office. Being designed for home or office network deployment, these ONT devices provide users, who live and work in distant flat buildings and business centres, with reliable connection with high throughput at large distances.

With built-in router, these devices enable connection of local network equipment to broadband access network. The terminals protect PCs from DoS and virus attacks with the help of firewall and filter packets to control access based on ports and MAC/IP addresses of source and target. Users can configure a home or office web site by adding a LAN port into DMZ. Parental Control enables filtration of undesired web sites, blocks domains and allows for compilation of a schedule of Internet use. Virtual private network (VPN) provides mobile users and branch offices with a protected communication channel for connection to a corporate network.

FXS port enables IP telephony and provides various useful features such as display of caller ID, three-way conference call, phone book, and speed dialling. This makes dialling and call pick-up user friendly.

USB ports can be used for connection of USB devices (USB flash drives, external HDD).

NTU-RG-1421G-Wac, NTU-RG-1431G-Wac network routers allow Wi-Fi clients to be connected using IEEE 802.11a/b/g/n/ac standard. 802.11ac standard support ensures data transfer rate of 1.3 Gbps and allows wireless network to be used for delivery of modern high-speed services to client equipment. Two integrated Wi-Fi network controllers enable simultaneous 2.4GHz and 5GHz dual-band operation.

NTU-RG-1421GC-Wac has a built-in RF port to connect digital and analogue TV (if the service is provided by your service operator).

# <span id="page-5-2"></span>**2.2 Models**

*NTU-RG* series devices are designed to support various interfaces and features—se[e Table 1.](#page-5-3)

<span id="page-5-3"></span>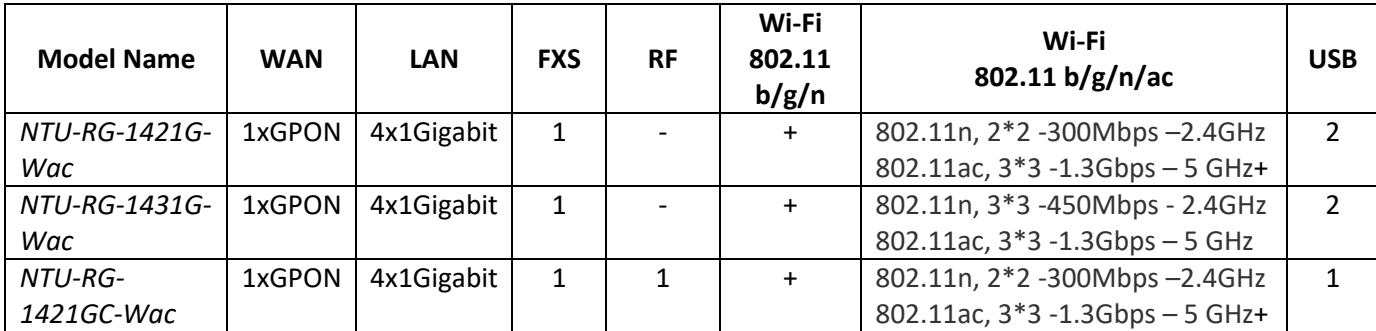

# Table 1—Models

# <span id="page-6-0"></span>**2.3 Device Specification**

# *The device is equipped with the following interfaces:*

- RJ-11 port for analogue phone units:
	- $-1$  x RJ-11 port
- 1 x PON SC/APC port for connection to operator's network
- Ethernet RJ-45 LAN ports for connection of network devices:  $-4$  x RJ-45 10/100/1000Base-T ports
- 802.11a/b/g/n/ac Wi-Fi transceiver
- $\bullet$  2<sup>1</sup> x USB 2.0 ports for external USB or HDD storage
- Port for CaTV connection:
	- For NTU-RG-1421GC-Wac: 1 RF port.

The terminal uses an external adapter for 220V/12V power supply.

# *The device supports the following functions:*

- *Network functions:*
	- Operation in 'bridge' or 'router' mode;
	- PPPoE support (PAP, CHAP, MSCHAP authentication);
	- Static IP address and DHCP support (DHCP client on WAN, DHCP server on LAN);
	- UPnP;
	- IPSec;
	- NAT support;
	- Firewall support;
	- NTP support;
	- QoS support;
	- IGMP snooping support;
	- IGMP proxy support;
	- [Parental Control;](http://192.168.1.1/todmngr.tod?action=view)
	- Storage Service support;
	- UPNP, SMB, FTP, DLNA, Print Server support;
	- VLAN complying with IEEE 802.1Q.
- *Wi-Fi:*
- 802.11 a/b/g/n/ac standard support;
- Simultaneous dual-band operation: 2.4GHz and 5GHz.
- *VoIP:*

 $\overline{a}$ 

- SIP protocol support;
- Audio codecs: G.729 (A), G.711(A/U), G.723.1;
- ToS for RTP packets;
- ToS for SIP packets;
- Echo cancellation (G.164, G.165 guidelines);
- Silence detector (VAD);
- Comfortable noise generator;
- DTMF signals detection and generation;
- DTMF transmission (INBAND, RFC2833, SIP INFO);
- Fax transmission: upspeed/pass-through G.711, T.38.

\_\_\_\_\_\_\_\_\_\_\_\_\_\_\_\_\_\_\_\_\_\_\_\_\_\_\_\_\_\_\_\_\_\_\_\_\_\_\_\_\_\_\_\_\_\_\_\_\_\_\_\_\_\_\_\_\_\_\_\_\_\_\_\_\_\_\_\_\_\_\_\_\_\_\_\_\_\_\_\_\_\_\_\_

- *Value Added Services:*
	- Call Hold;
	- Call Transfer;
	- Call Waiting Notification;

 $1$  NTU-RG-1421GC-Wac has one USB2.0 port

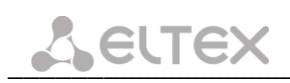

- Forward Unconditionally;
- Forward on 'No Answer';
- Forward on 'Busy';
- Caller ID Display for ETSI FSK;
- Caller ID Barring (Anonymous calling);
- Warmline;
- Flexible numbering plan;
- Voice mail notifications (MWI);
- Anonymous Call Blocking;
- Call Barring;
- Do not Disturb (DND).
- *Firmware update via web interface, TR-069, OMCI*
- *Remote monitoring, configuration, and setup:*
	- TR-069;
	- Web interface;
	- OMCI;
	- Telnet.

[Figure 1](#page-7-0) shows equipment application diagram for NTU-RG equipment.

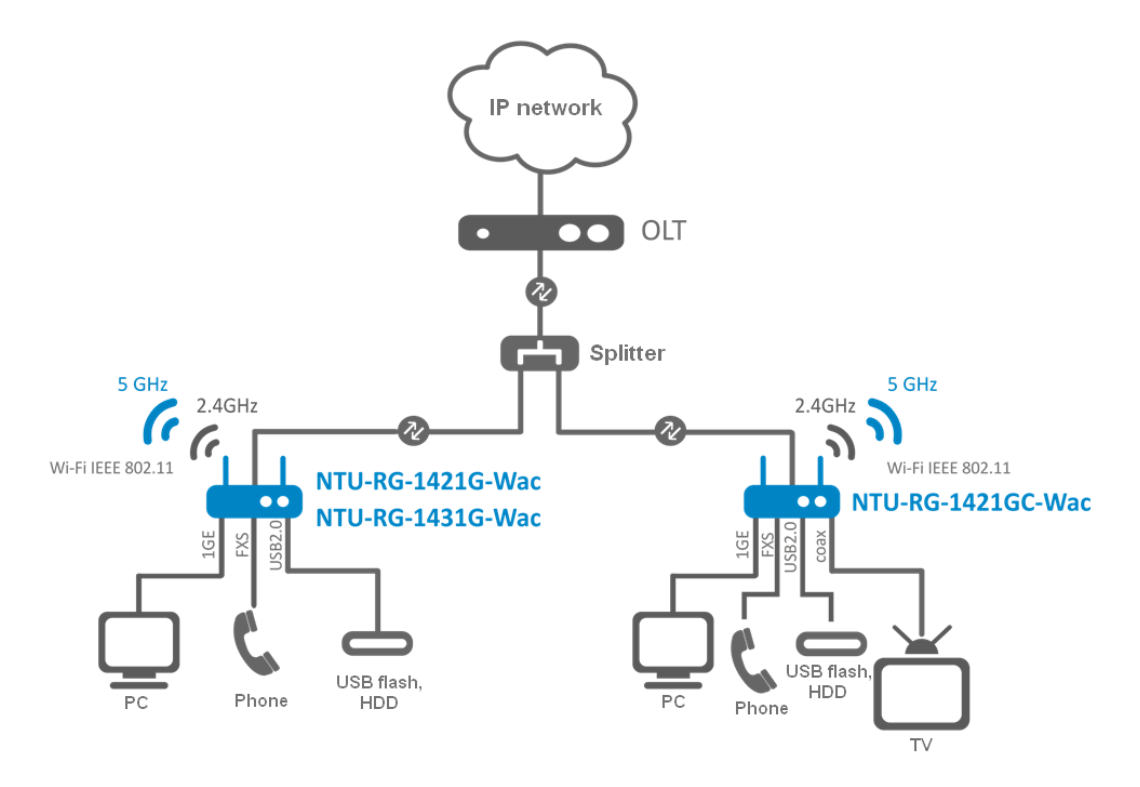

<span id="page-7-0"></span>*Figure 1 —Application diagram for NTU-RG-1421G-Wac, NTU-RG1431G-Wac, and NTU-RG-1421GC-Wac*

# <span id="page-8-0"></span>**2.4 Main Specifications**

[Table 2](#page-8-1) lists main specifications of the terminals.

Table 2—Main specifications

<span id="page-8-1"></span>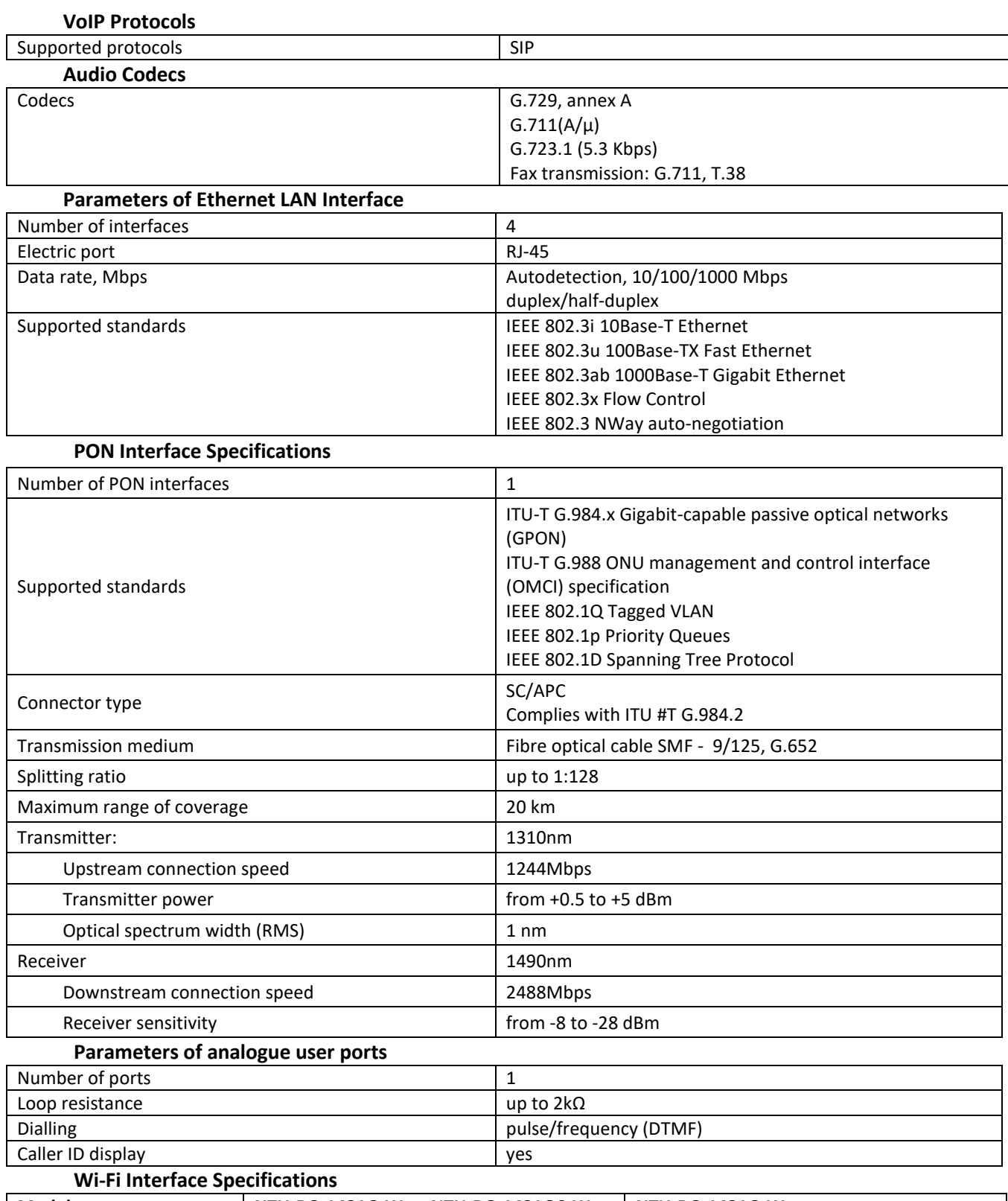

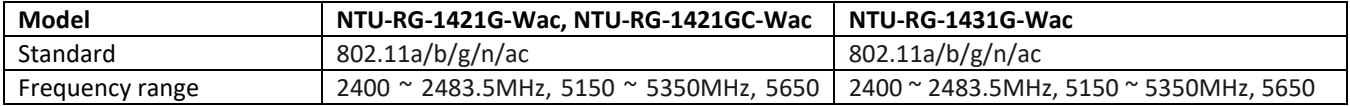

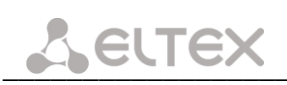

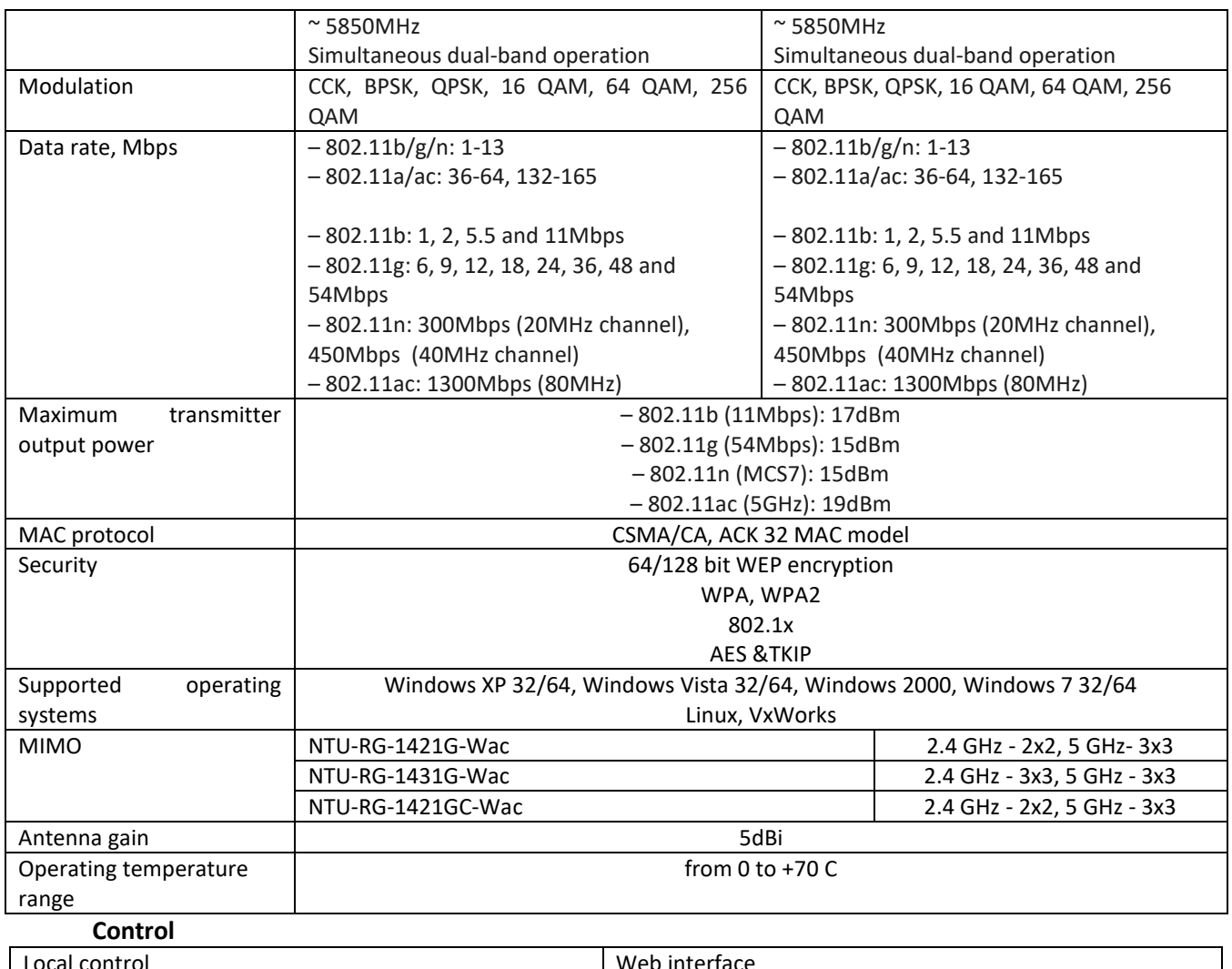

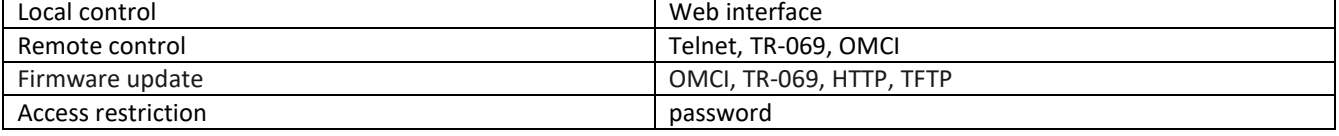

# **General parameters**

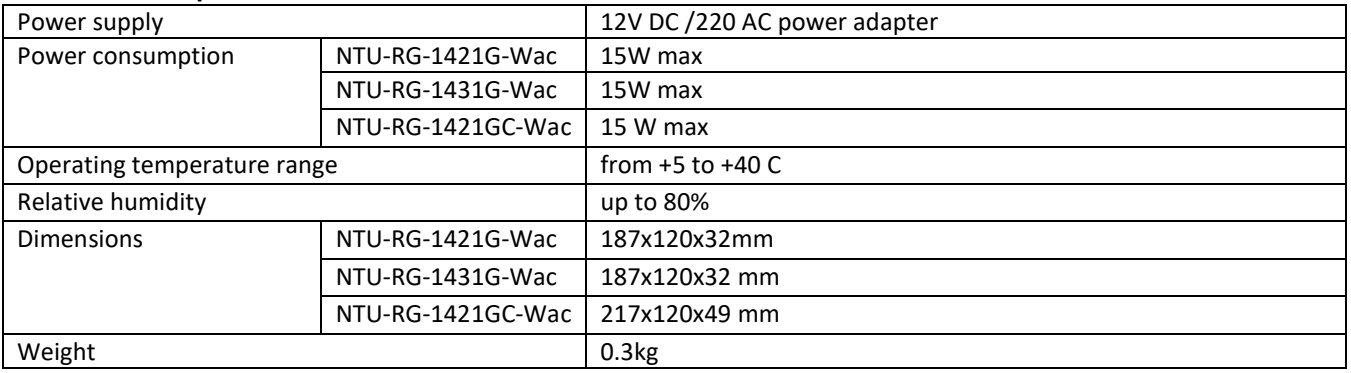

# <span id="page-10-1"></span><span id="page-10-0"></span>**2.5 Design**

# **2.5.1 NTU-RG-1421G-Wac/NTU-RG-1431G-Wac**

Network terminal is a desktop device enclosed in plastic housing.

The rear panel of the device is shown in [Figure 2.](#page-10-2)

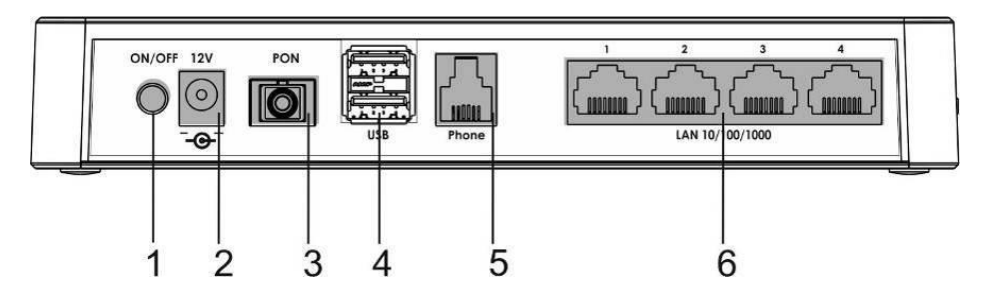

*Figure 2—NTU-RG-1421G-Wac, NTU-RG-1431G-Wac rear panel layout*

<span id="page-10-2"></span>Connectors and controls located on the rear panel of are listed in [Table 3.](#page-10-3)

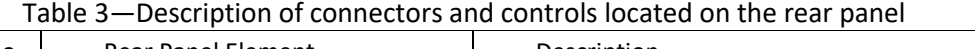

<span id="page-10-3"></span>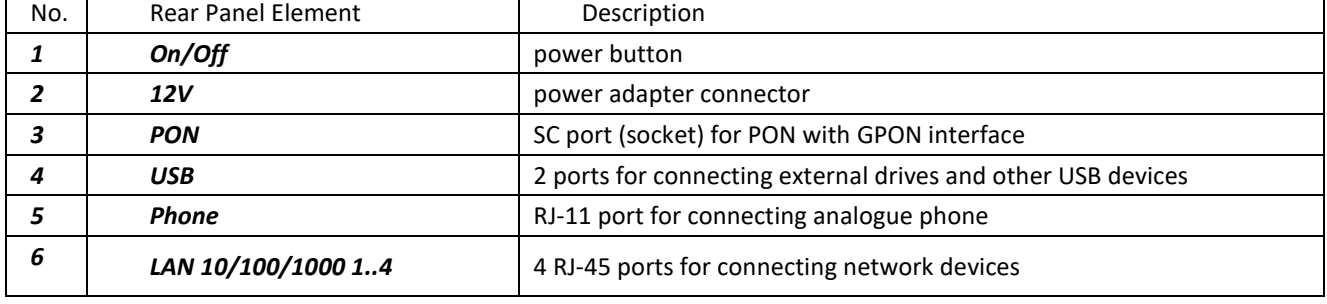

\_\_\_\_\_\_\_\_\_\_\_\_\_\_\_\_\_\_\_\_\_\_\_\_\_\_\_\_\_\_\_\_\_\_\_\_\_\_\_\_\_\_\_\_\_\_\_\_\_\_\_\_\_\_\_\_\_\_\_\_\_\_\_\_\_\_\_\_\_\_\_\_\_\_\_\_\_\_\_\_\_\_\_\_

The figure shows NTU-2(V) side and top panels, [Figure 3,](#page-10-4) .

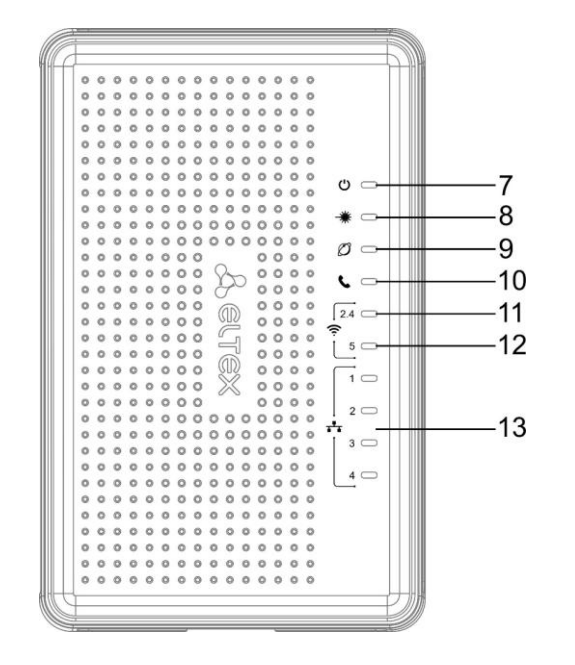

<span id="page-10-4"></span>

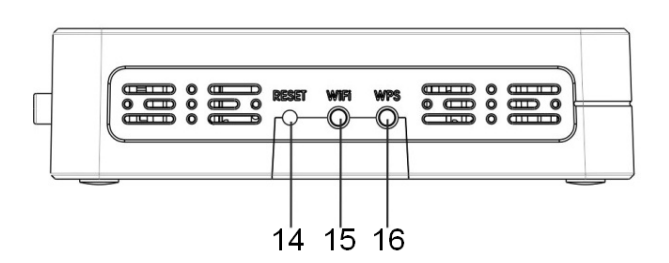

 *Figure 3 — NTU-RG Top Panel Figure 4 — NTU-RG Side Panel*

Top panel LED indicators are listed in [Table 4.](#page-11-1)

<span id="page-11-1"></span>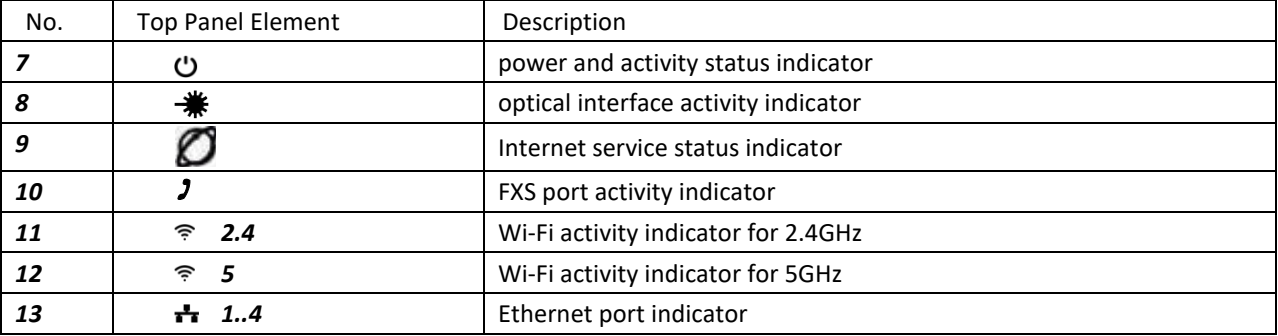

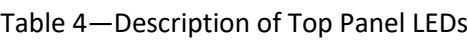

Side panel buttons are listed in [Table 5.](#page-11-2)

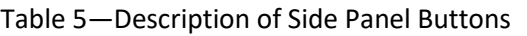

<span id="page-11-2"></span>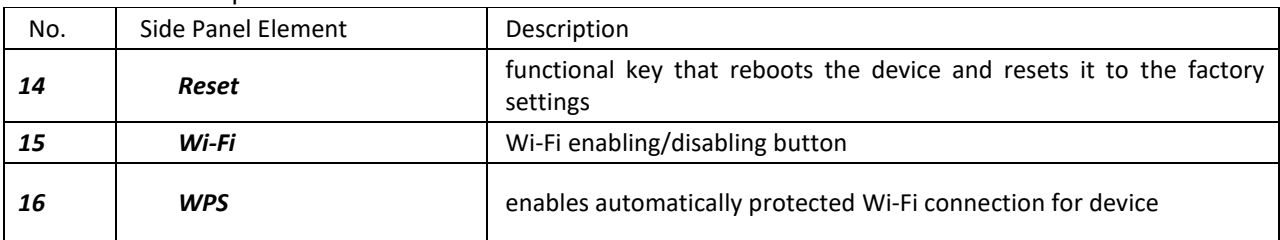

# <span id="page-11-0"></span>**2.5.2 NTU-RG-1421GC-Wac**

Subscribe terminal is designed as a desktop device in a plastic housing.

*[Figure 5](#page-11-3)* shows the device rear panel layout.

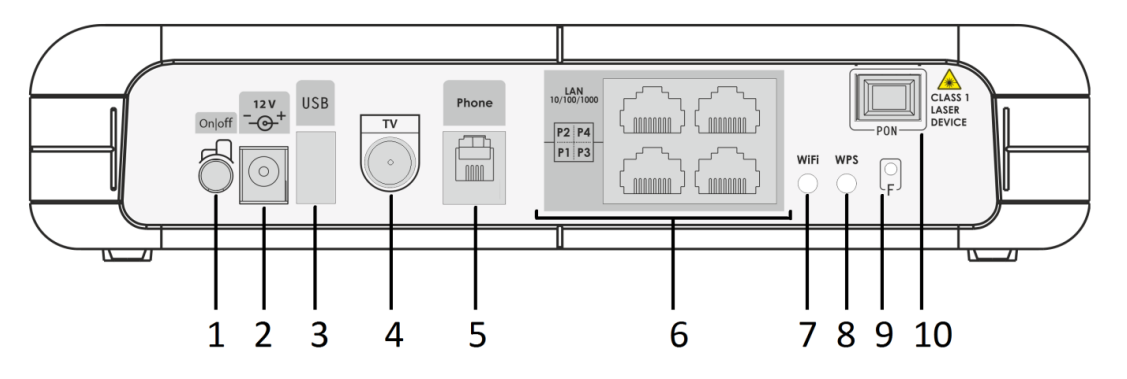

*Figure 5 — The NTU-RG-1421GC-Wac rear panel layout* 

<span id="page-11-3"></span>The connectors and controls located on the device rear panel are listed in [Table](#page-11-4) 6.

<span id="page-11-4"></span>

| N <sub>2</sub> | <b>Rear Panel Element</b> | Description                                                |  |
|----------------|---------------------------|------------------------------------------------------------|--|
|                | On/Off                    | power button                                               |  |
|                | 12V                       | power adapter connector                                    |  |
|                | USB                       | port for connecting external drivers and other USB devices |  |
|                |                           | RF port for CaTV connection                                |  |

Table 6 – Description of the connectors and controls of the device rear panel

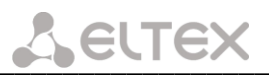

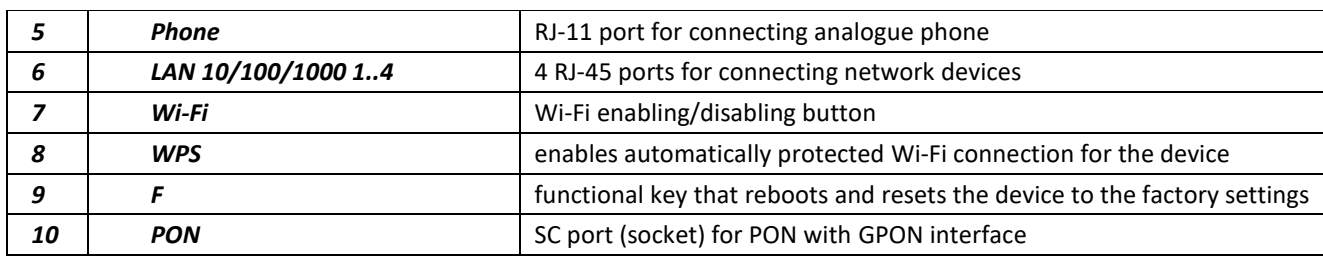

*[Figure 6](#page-12-2)* shows the NTU-RG-1421GC-Wac front panel layout.

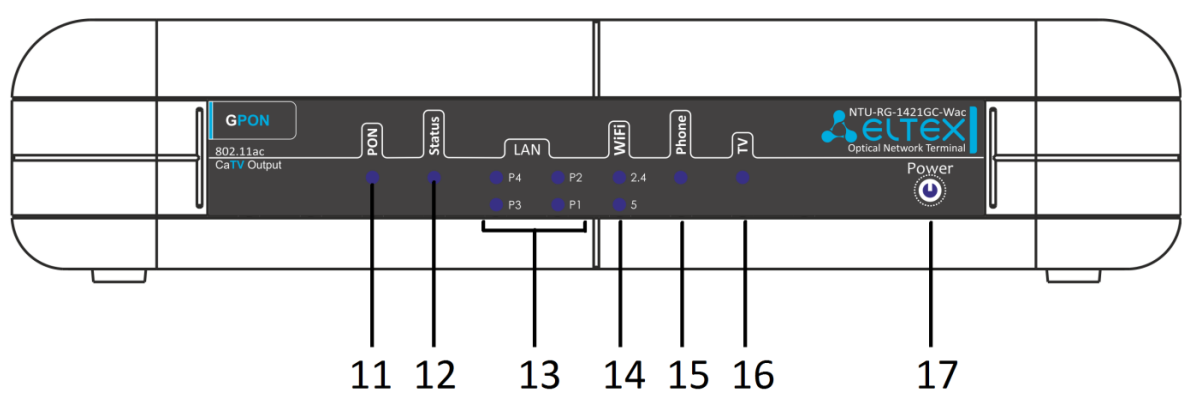

*Figure 6 — NTU-RG-1421GC-Wac front panel layout* 

<span id="page-12-2"></span>[Table](#page-12-3) 7 lists LEDs located on the device front panel.

<span id="page-12-3"></span>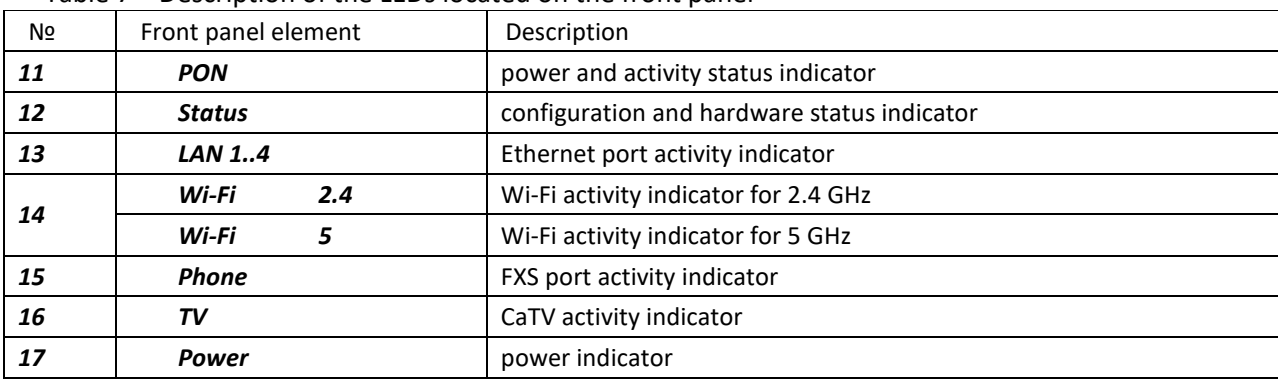

# Table 7 – Description of the LEDs located on the front panel

# <span id="page-12-0"></span>**2.6 LED Indication**

# <span id="page-12-1"></span>**2.6.1 NTU-RG-1421G-Wac, NTU-RG-1431G-Wac**

LED indicators located on the front panel represent the current state of the device.

Possible states of the LEDs are listed in [Table](#page-12-4) 8.

<span id="page-12-4"></span>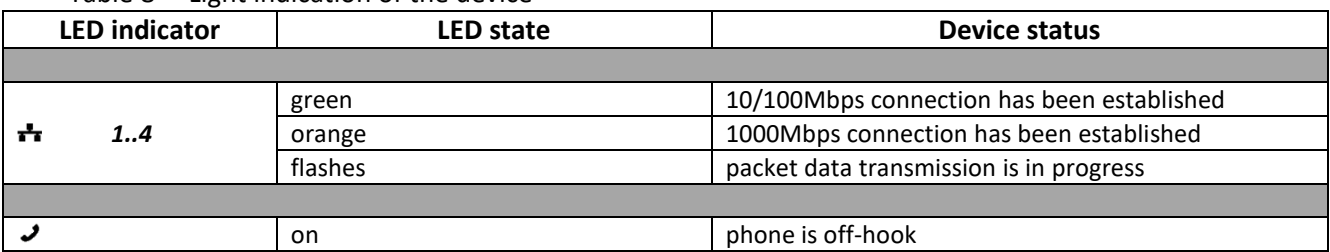

Table 8— Light indication of the device

# $L$  eutex

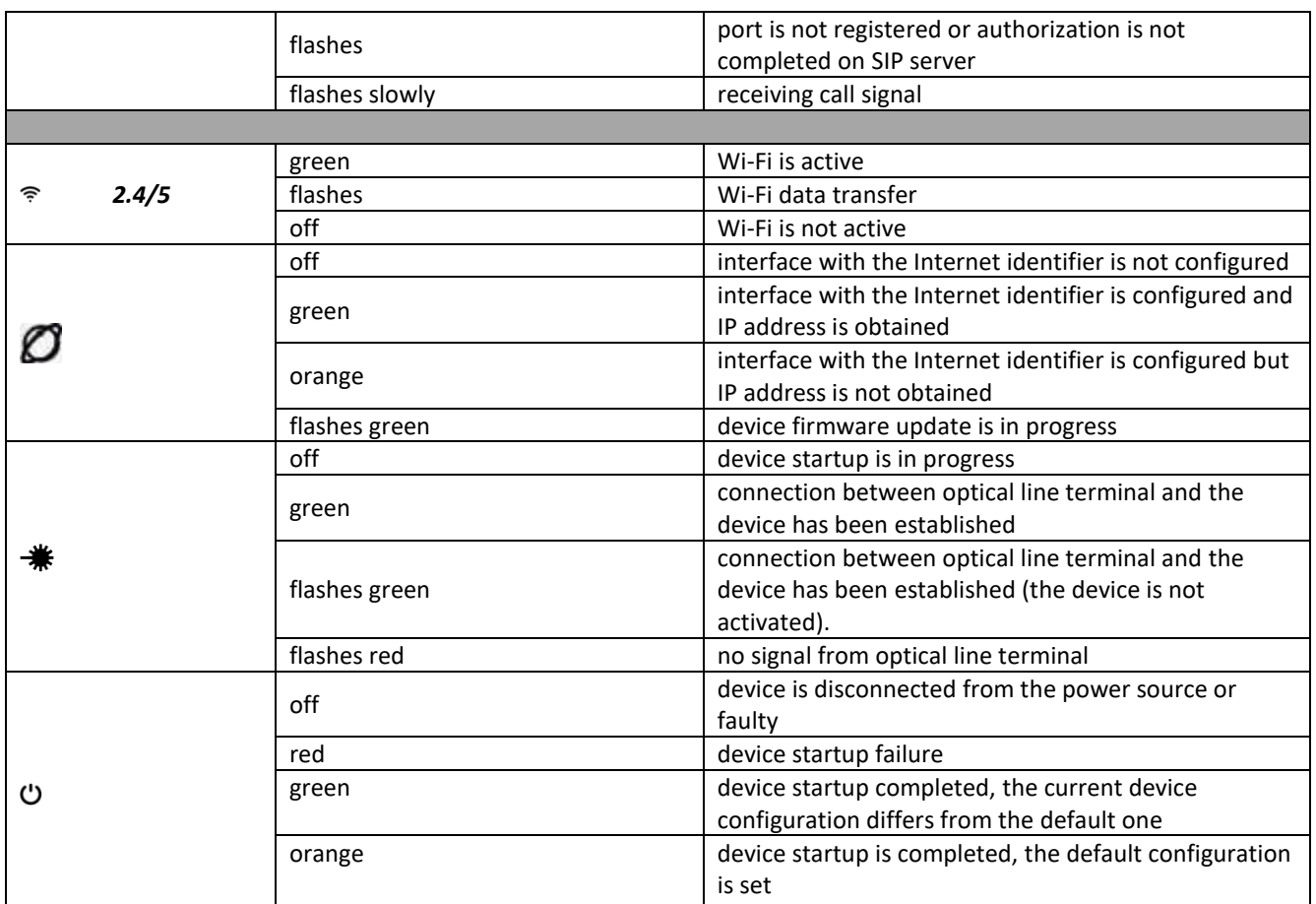

# <span id="page-13-0"></span>**2.6.2 NTU-RG-1421GС-Wac**

LED indicators located on the front panel represent the current state of the device.

Possible states of the LEDs are listed in [Table](#page-13-1) 9.

<span id="page-13-1"></span>

| <b>LED indicator</b> | <b>LED</b> state | Device state                                               |
|----------------------|------------------|------------------------------------------------------------|
|                      | off              | device booting                                             |
|                      |                  | connection between optical line terminal and the device    |
| <b>PON</b>           | green            | has been established                                       |
|                      | green flashes    | authentication failed on the optical line terminal         |
|                      | red              | no signal from optical line terminal                       |
|                      | off              | static or bridge operation mode has been established for   |
|                      |                  | WAN interface (PPP client is not started)                  |
| <b>Status</b>        |                  | The device has been successfully authorized on the optical |
|                      | green            | line device (PPP session is started on WAN interface).     |
|                      |                  | The device has not been authorized (PPP session is not     |
|                      | orange           | started on WAN interface)                                  |
|                      | green            | 10/100 Mbps connection has been established                |
| LAN P1/P2/P3/P4      | orange           | 1000 Mbps connection has been established                  |
|                      | flashes          | packet data transmission is in progress                    |
| Wi-Fi 2.4/5          | green            | Wi-Fi is active                                            |
|                      | flashes          | Wi-Fi data transfer                                        |
|                      | off              | Wi-Fi is not active                                        |
| Phone 0              | green            | phone is off-hook                                          |

Table 9 – Light indication of the device

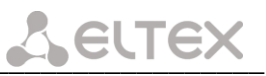

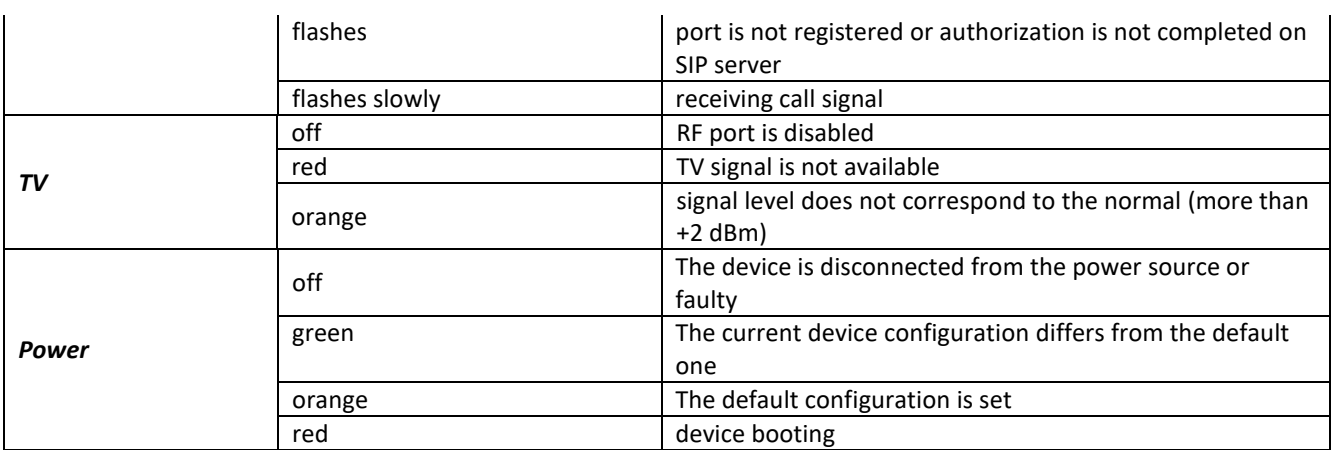

# <span id="page-14-0"></span>**2.6.3 Indication of LAN Interfaces**

[Table 10](#page-14-3) lists operation modes shown by LAN ports LEDs located on the rear panel of the device.

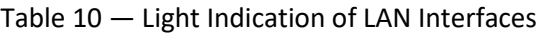

<span id="page-14-3"></span>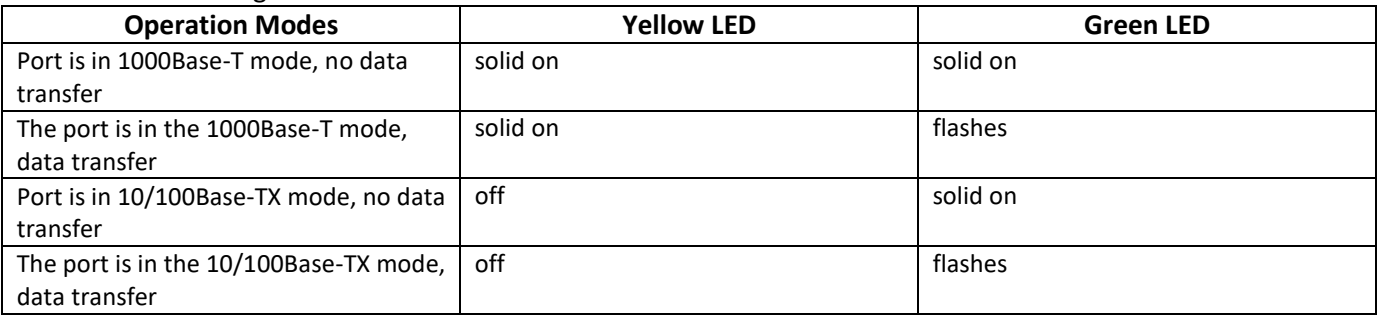

# <span id="page-14-1"></span>**2.7 Reboot/Reset to factory defaults**

For device reboot, press the *Reset* button once on the device side panel. In order to reset the device to the factory settings, press the *Reset* button and hold it for 7-10 seconds until the *POWER* LED glows red. Factory settings for IP address are: *LAN*—*192.168.1.1, subnet mask—255.255.255.0.* Access can be provided from LAN 1, LAN 2, LAN 3 and LAN 4 ports.

\_\_\_\_\_\_\_\_\_\_\_\_\_\_\_\_\_\_\_\_\_\_\_\_\_\_\_\_\_\_\_\_\_\_\_\_\_\_\_\_\_\_\_\_\_\_\_\_\_\_\_\_\_\_\_\_\_\_\_\_\_\_\_\_\_\_\_\_\_\_\_\_\_\_\_\_\_\_\_\_\_\_\_\_

# <span id="page-14-2"></span>**2.8 Delivery Package**

*NTU*-*RG* standard delivery package includes:

- *NTU*-*RG* optical network terminal;
- 220V/12V power adapter;
- operation manual.

# <span id="page-15-0"></span>**3 ARCHITECTURE OF DEVICES**

# <span id="page-15-1"></span>**3.1 NTU-RG architecture**

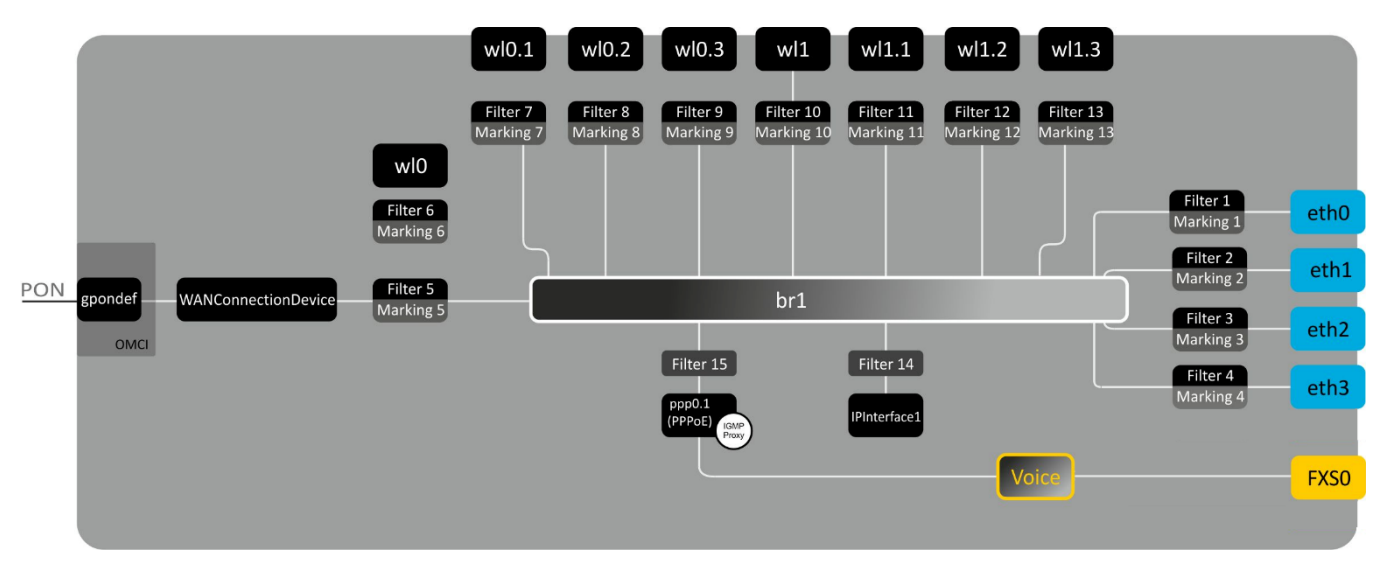

*Figure 7 — Logical Architecture of a Device with Factory Settings*

<span id="page-15-2"></span>**Main Components of the Device:**

- **optical receiver/transmitter (SFF module)** for conversion of an optical signal into electric one
- **processor (PON chip)** which converts Ethernet and GPON interfaces**;** and
- **Wi-Fi modules** for wireless interfaces of the device.

A device with factory (initial) settings have the following logical blocks (see *[Figure 7](#page-15-2)*):

- $\bullet$  Br1:
- Voice (IP telephony);
- eth0…3;
- FXS0;
- wl0, wl0.1..wl0.3, wl1, wl1.1..wl1.3;
- ppp0.1;
- IPInterface.

The **br1 block** here is used to combine LAN ports into a single group.

The **eth0..3 blocks** physically represent Ethernet ports with RJ-45 connector for connection of PC, STB, and other network devices. They are logically included into the **br1** block.

The **FXS0 block** is a port with RJ-11 connectors for connection of analogue phone. It is logically included into the Voice block. The Voice block can be controlled through web interface or remotely with ACS server via TR-069 standard. The block specifies VoIP service parameters (SIP server address, phone number, VAS, etc.).

The **wl0, wl0.1…wl1.3** blocks are the Wi-Fi module connection interfaces. wl0 blocks are the interfaces designed for 2.4GHz band operation and wl1 blocks are designed for 5GHz band operation.

**Filter** and **Marking** blocks enable inclusion of local interfaces into a single group (to **br1** block). They deal with the traffic transmission rules, **Filter** blocks are responsible for the incoming traffic on the interface, **Marking** blocks—for the outgoing one.

**IPInterface block** is a logical entity that the IP address is provided for the access in LAN and DHCP server distributing addresses to clients.

The **ppp0.1** block is WAN interface of the router. In the factory default configuration, this interface is a default interface for such services as the Internet, VoIP, TR-069 device management and IPTV.

A connection to OB device (successful connection to an OLT) additionally creates the **gpondef block** with the help of the OMCI protocol (ONT Management and Control Interface). This block enables connection of the subscriber ONT device to the station one.

# <span id="page-17-0"></span>**4 CONFIGURATION OF NTU-RG-1421G-W, NTU-RG-1431G-W, AND NTU-RG-1421GC-W VIA WEB INTERFACE. USER ACCESS**

In order to configure the device it's necessary to connect to it in web browser (hypertext document viewer), such as Firefox or Google Chrome. To do this, enter the device IP address in the browser address bar (factory default IP: *192.168.1.1*, subnet mask: *255.255.255.0*).

After entering IP address, the device requests username and password.

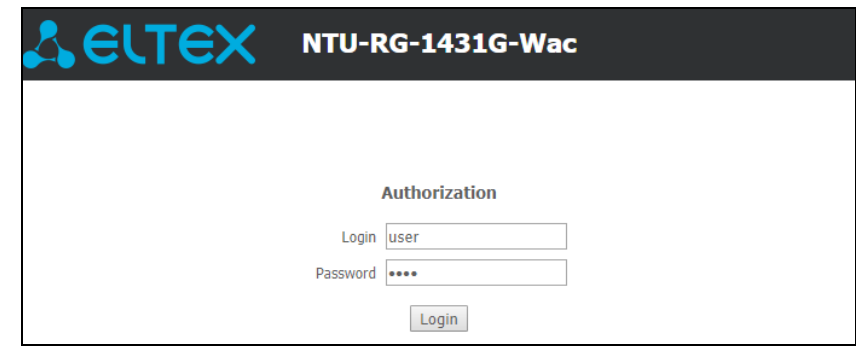

Username: *user*, password: *user*.

In order to prevent unauthorised access to the device, the password is recommended to be changed (see section **[4.5.5](#page-47-1) "Password" [submenu. Access control configuration](#page-47-1) (setting** passwords)**.**

Given below is a general view of the device configuration window. A navigation tree for object settings is in the left pane, while the settings editor is to the right.

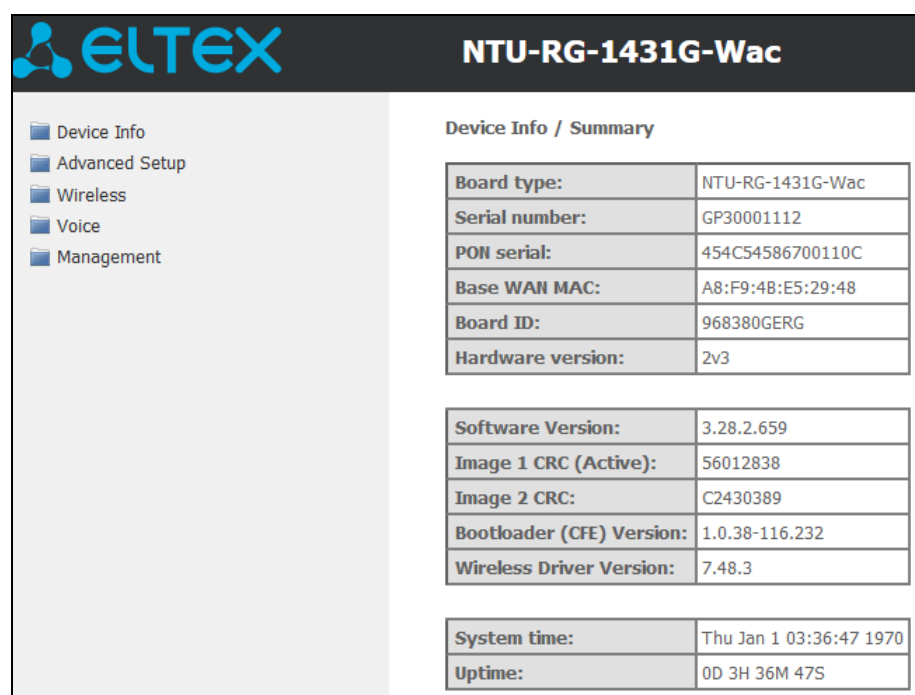

# <span id="page-18-1"></span><span id="page-18-0"></span>**4.1** *"***Device Info" menu**

# **4.1.1 "Summary" submenu**

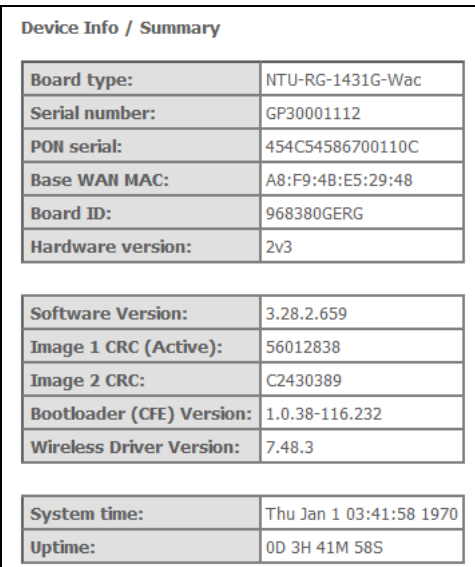

# **4.1.2 "WAN" submenu. The Status of Services**

<span id="page-18-2"></span>This tab displays general information about existing WAN interface configurations.

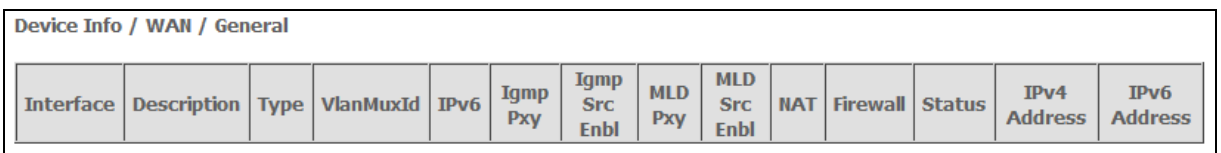

\_\_\_\_\_\_\_\_\_\_\_\_\_\_\_\_\_\_\_\_\_\_\_\_\_\_\_\_\_\_\_\_\_\_\_\_\_\_\_\_\_\_\_\_\_\_\_\_\_\_\_\_\_\_\_\_\_\_\_\_\_\_\_\_\_\_\_\_\_\_\_\_\_\_\_\_\_\_\_\_\_\_\_\_

# *4.1.2.1 "Detail" submenu. Detailed Information*

<span id="page-18-3"></span>The tab contains detailed information about existing configurations of the WAN interface.

# **The following information about services can be displayed:**

- *WAN service x—* service name;
- *Interface—*interface name;
- *Type—*interface operation mode*;*
- *Connection type*;
- *NAT—*NAT status;
- *Firewall –* Firewall status;
- *Status—*connection status;

– *Connection Error—*server error (if the connection is not established);

- *IPv4 Address—*access address;
- <span id="page-18-4"></span>– *Primary DNS Server<sup>1</sup> –* address of the Primary DNS Server applied for operation;
- *Secondary DNS Serve[r](#page-18-4) 1 –* address of the Secondary DNS Server applied for operation.

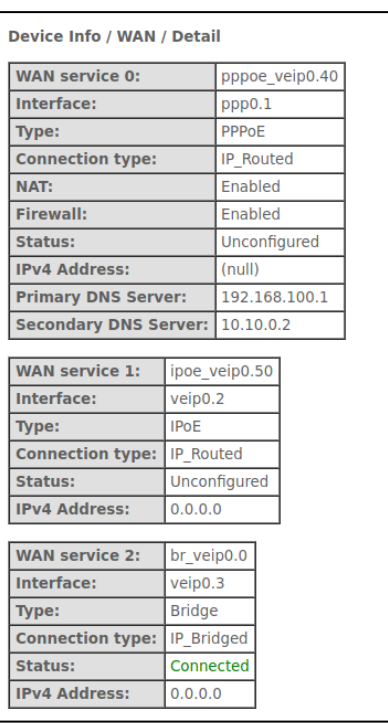

<sup>1</sup> Only for INTERNET and VoIP

 $\overline{a}$ 

# **4.1.3 "LAN" submenu. Monitoring of LAN Ports. Monitoring of Wi-Fi Interface Status**

<span id="page-19-0"></span>Status and parameters of wired and wireless LAN interfaces are available in this menu. Status, connection speed, and mode (duplex/half-duplex) are shown for wired connections.

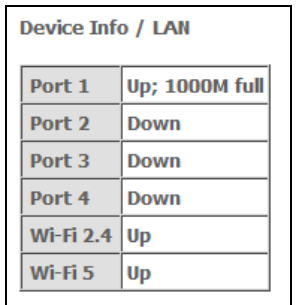

# **4.1.4 "Statistics" submenu. Traffic flow information for device ports**

<span id="page-19-1"></span>The menu shows statistics of received and transmitted packets for WAN Service, LAN, and optical interface.

LAN interface:

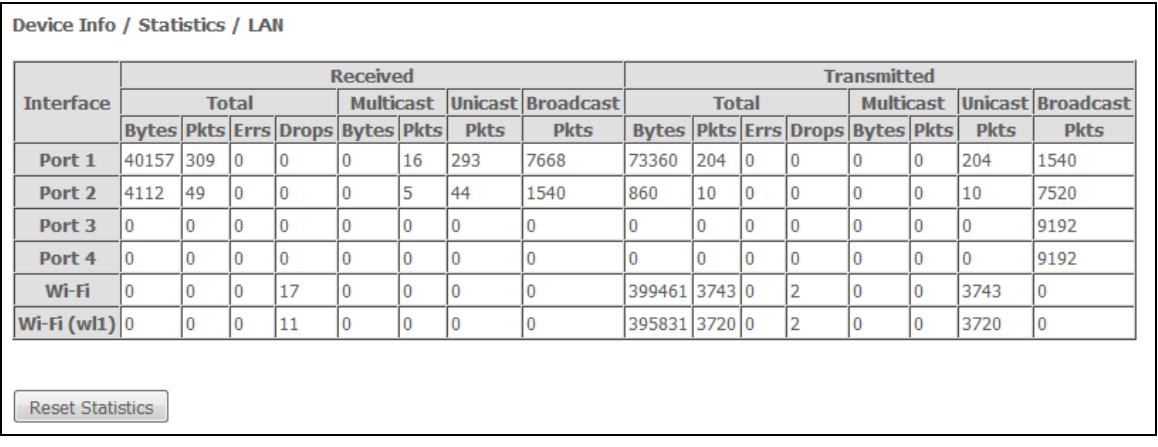

# WAN Service:

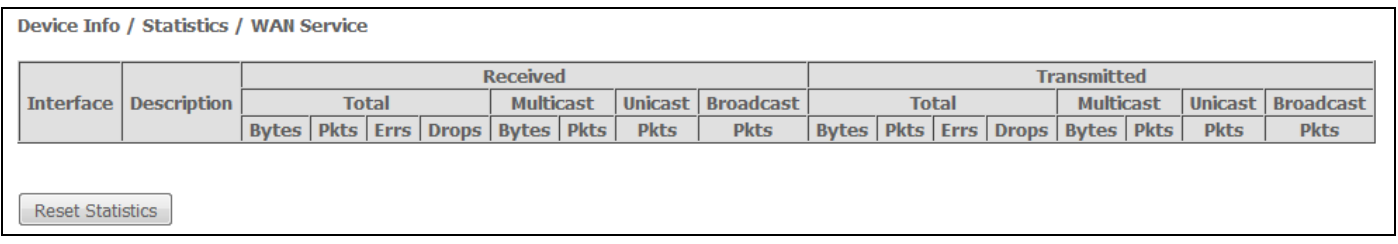

# Optical interface:

If a device supports measurement of optical signal parameters<sup>1</sup>, the menu displays an additional table:

1

<sup>&</sup>lt;sup>1</sup> Optional

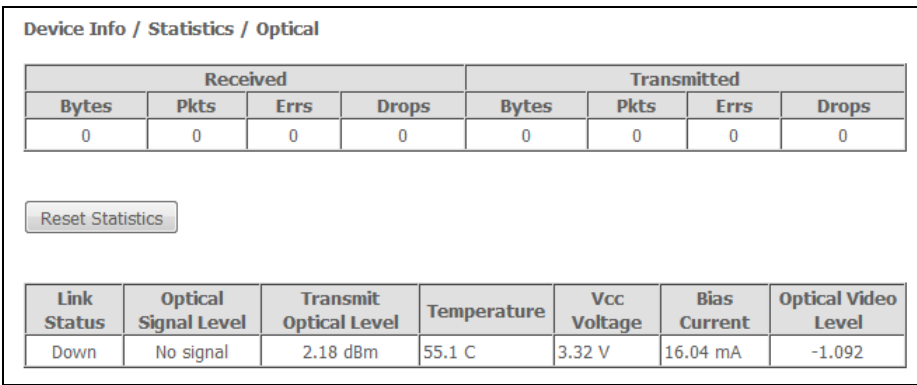

<span id="page-20-0"></span>In order to clear the statistics and start gathering it from the beginning, click the *Reset Statistic* button.

# **4.1.5 "Route" submenu. Routing table preview**

The menu shows the routing table.

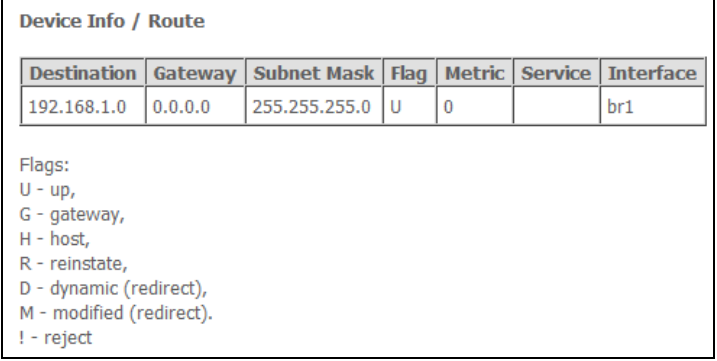

- *Destination—*destination IP address;
- *Gateway—*gateway IP address;
- *Subnet Mask—*subnet mask (Genmask);
- *Flag—*routing flag:
	- U—active route;
	- *!* —inactive route, packets will be rejected;
	- *G*—the route uses gateway;
	- *H*—destination address is a separate host;
	- *R*—restored route;
	- *D*—the route was created after receiving a redirected ICMP message;
	- *M*—the route was changed by a redirected ICMP message;
- *Metrics—*route priority;
- *Service—*a service the route is associated with;
- <span id="page-20-1"></span>*Interface—*an interface the route is associated with.

# **4.1.6 "ARP" submenu. Display of the ARP Protocol Cache**

The ARP efficiency depends a lot on ARP cache presented in every host. The cache contains Internet addresses and corresponding MAC addresses. Every record is stored in cache for 5 minutes since its creation.

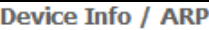

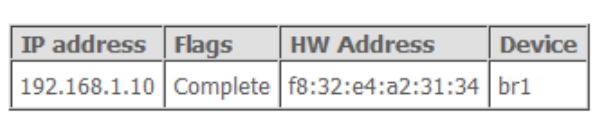

- *IP address—*client IP address;
- *Flags—*status flags:
	- *Completed—*client is active;
	- *Incomplete—*client does not respond to ARP queries;
- *MAC address—*client MAC address;
- <span id="page-21-0"></span>*Device—*client interface.

# **4.1.7 "DHCP" submenu. Active DHCP leases**

The DHCP table provides a list of active DHCP leases and their duration.

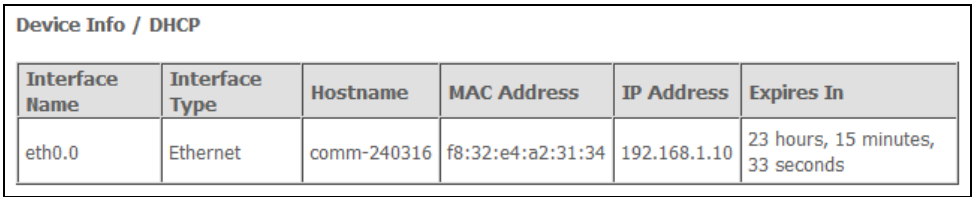

- *Interface Name—*interface that the address was obtained from;
- *Interface Type—*type of the interface;
- *Hostname—*network device name;
- *MAC address—*device MAC address;
- *IP address—*device address in local network that was chosen by router from the pool of IP addresses;
- <span id="page-21-1"></span>*Expires In—*remaining time of the address lease.

# **4.1.8 "Wireless Stations" submenu. Connected wireless devices**

The menu shows a list of authenticated wireless devices and their statuses.

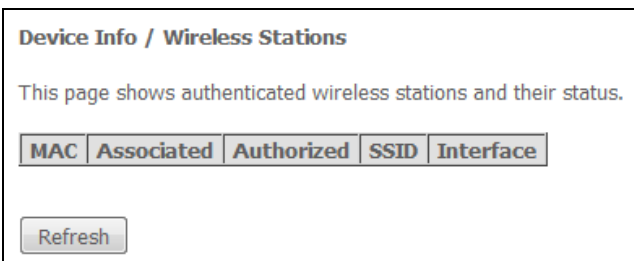

The device information is shown in a table with the following parameters:

- *MAC—*device MAC address;
- *Associated—*SSID association status;
- *Authorized—*authorisation status;
- *SSID—*identifier of the network that the client belongs to;
- *Interface—*access interface.

Click the *Refresh* button to refresh the information.

# **4.1.9 "Wireless Monitor" submenu. Discovered Wi-Fi networks**

<span id="page-22-0"></span>This menu contains the list of discovered wireless networks.

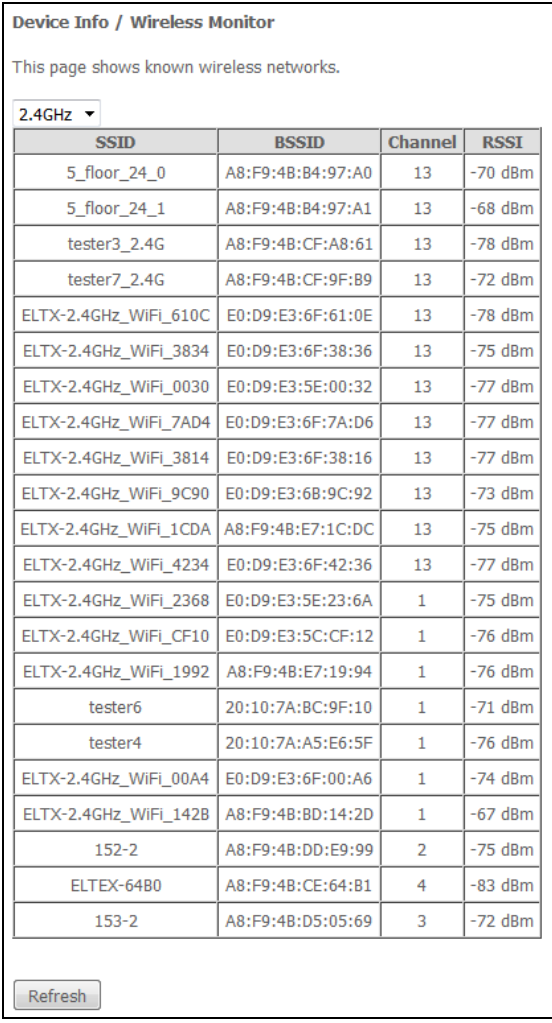

The device information is shown in the table with the following parameters:

- *2.4/5GHz—*frequency bands;
- *SSID—*wireless network ID;
- *BSSID—*МАС address of access point;
- *Channel—*AP operation channel;
- *RSSI—*strength of AP signal received by ONT.

<span id="page-22-1"></span>Click the *Refresh* button to refresh the information.

# **4.1.10 "Voice" submenu. Monitoring of telephone ports**

The menu shows the status of FXS port and parameters of SIP account.

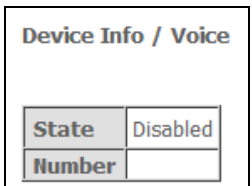

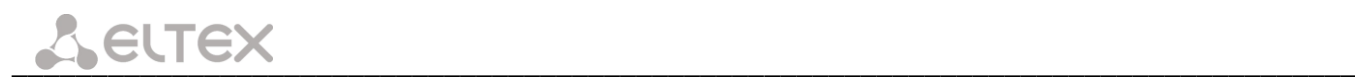

- *Status—*the status of voice daemon;
- <span id="page-23-0"></span>– *Number—*phone number.

# <span id="page-23-1"></span>**4.2 "Advanced Setup" menu. Advanced configuration**

#### **4.2.1 "LAN" submenu. Configuration of Main Parameters**

The menu allows you to configure main parameters of the LAN interface.

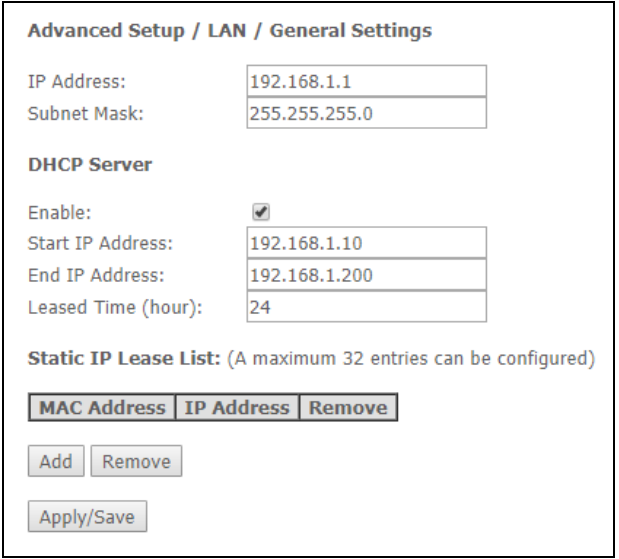

– *IP Address—*device address in local network.

# *DHCP Server*

DHCP server (Dynamic Host Configuration Protocol) enables automatic configuration of local PC to work in network. DHCP server automatically assigns IP addresses to each computer within a network.

- *Enable —* when checked, enable DHCP server (dynamically assign IP addresses from the following range);
- *Start IP Address —* starting address of the range;
- *End IP Address —* ending address of the range;
- *Leased Time (hour) —* address lease time (in hours).

# *Static IP Lease List*

The *DHCP Static IP Lease* tab is used to establish correspondence between leased IP addresses and devices' МАС addresses (mapping). To add a record into a table, click *Add*. You can establish up to 32 matches.

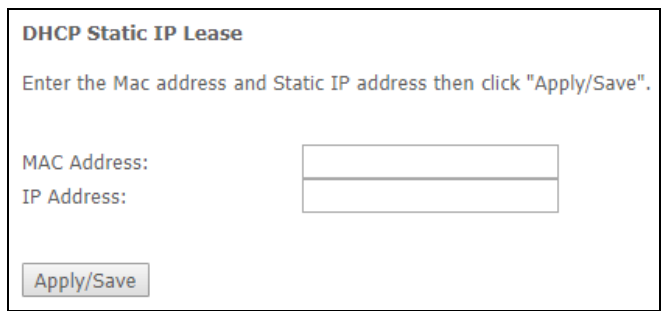

– *IP Address*— device IP address;

# – *MAC Address—*МАС address.

<span id="page-24-0"></span>Click the *Apply/Save* button to accept and save the changes.

# **4.2.2 "NAT" submenu. NAT Settings**

The use of the NAT settings can be efficient when the device operates in the router mode.

# *4.2.2.1 "Virtual Servers" submenu. Virtual server settings*

<span id="page-24-1"></span>*Virtual Server* is a router function designed to provide users with Internet access to servers located in your local network, e. g. to mail servers, WWW, and FTP. A device may have up to 32 records. *'NAT loopback'*  function allows you to address local area network devices using their global addresses.

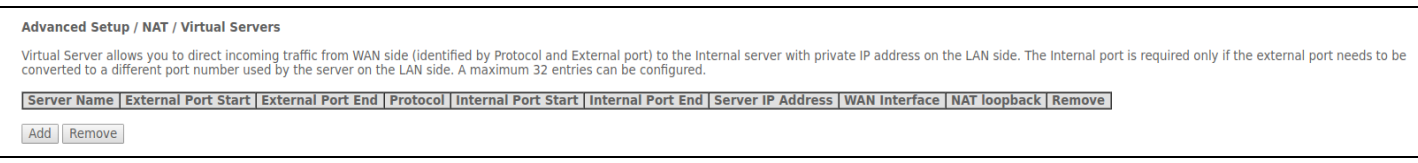

### In order to add a record to the filtration table, click *Add* and fill in the fields of the displayed window.

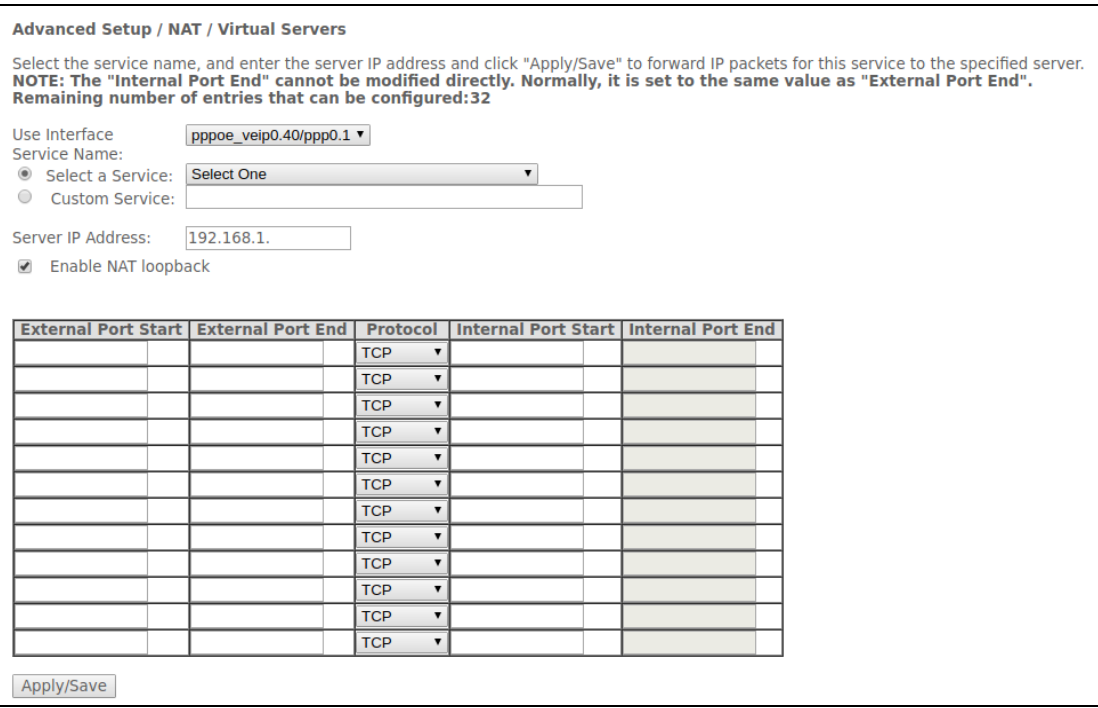

### – *Utilized interface.*

**Only interfaces that are fit for operation in router mode with enabled network address translation will be available.**

– *Service name—*service settings:

- *Select service—*select a preconfigured rule;
- *Custom Service—*create new rules not listed in the *Select a service* list;
- *Server IP address—*IP address of the server in local network;
- *NAT loopback—*when checked, local area network users may access local servers by their external IP address or domain name.

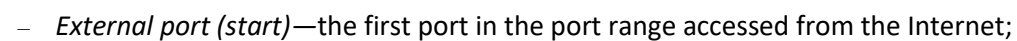

- *External port (end)—*the last port in the port range accessed from the Internet;
- *Protocol—*the network protocol selected;
- *Internal port (start)—*the first internal port in the port range, which will receive redirected traffic from external port of router;

 $\bullet$ 

– *Internal port (end)—*the last internal port in the port range, which will receive redirected traffic from external port of router.

Click the *Apply/Save* button to accept and save the changes.

# *4.2.2.2 "Port Triggering" submenu. Port Triggering Settings*

<span id="page-25-0"></span>Router blocks all incoming connection requests by default. The Port Triggering function dynamically opens ports of external interface when a definite event occurs. The ports are then associated with corresponding PC ports in local network.

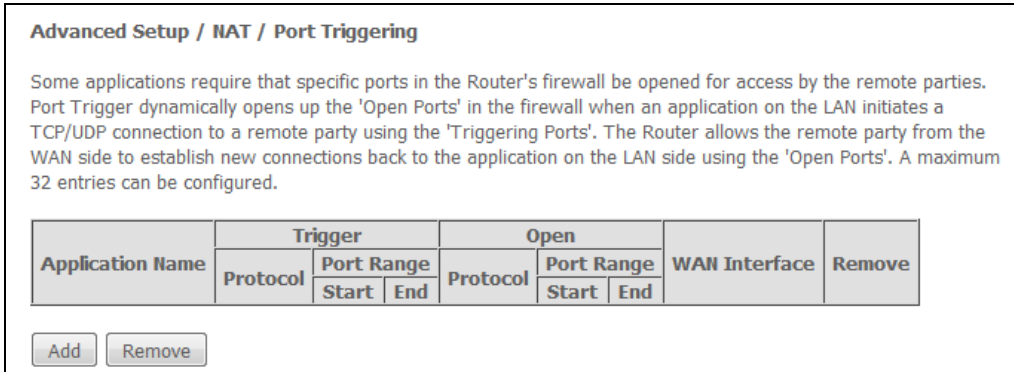

In order to add rules to the table, click the *Add* button. Click *Remove* in front of a selected rule to remove

it.

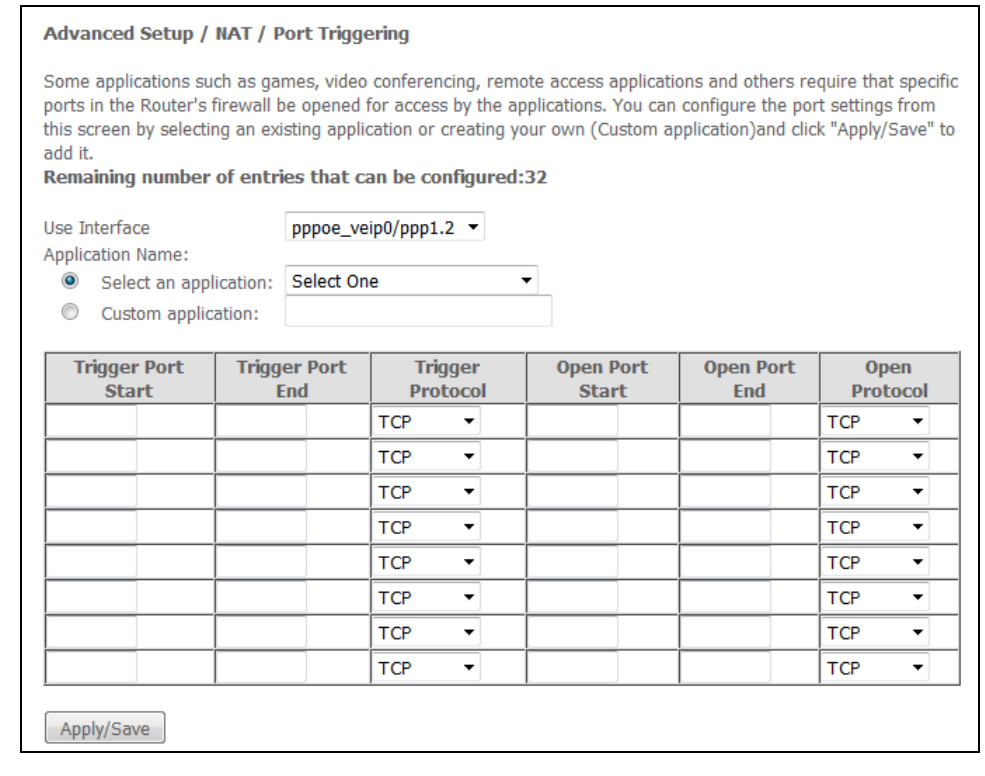

– *Utilized interface.*

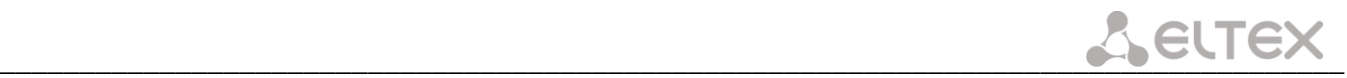

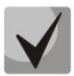

# **Only interfaces that are fit for operation in router mode with enabled network address translation will be available.**

- *Application name—*application settings:
	- *Select application—*select a preconfigured rule;
	- *Custom an application—*create new rules not listed in the Select an application list.

As opposed to the Virtual Server function, PC's IP address should not be fixed in LAN.

- *Trigger Port Start—*the first port in the range of ports performing the trigger function.
- *Trigger Port End—*the last port in the range of ports performing the trigger function.
- *Trigger Protocol—*the protocol used for trigger.
- *Open Port Start—*the first port in the range of ports which will be opened by router.
- *Open Port End—*the last port in the range of ports which will be opened by router.
- *Utilized Protocol*—the protocol used for opened ports.

<span id="page-26-0"></span>Click the *Apply/Save* button to accept and save the changes.

# *4.2.2.3 "DMZ Host" submenu. Demilitarized Zone Settings*

When an IP address is set in the *DMZ host IP address* field, all requests from external network that do not satisfy the Virtual Servers rules will be redirected to a DMZ host (a trusted host with the specified address in the local network).

Remove the IP address from the field to disable this option.

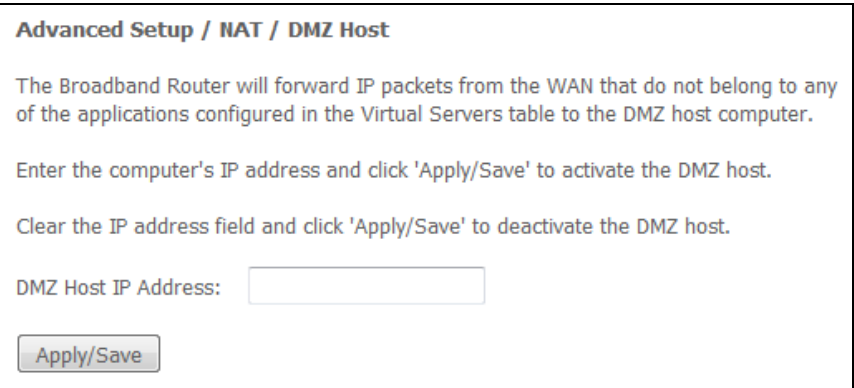

\_\_\_\_\_\_\_\_\_\_\_\_\_\_\_\_\_\_\_\_\_\_\_\_\_\_\_\_\_\_\_\_\_\_\_\_\_\_\_\_\_\_\_\_\_\_\_\_\_\_\_\_\_\_\_\_\_\_\_\_\_\_\_\_\_\_\_\_\_\_\_\_\_\_\_\_\_\_\_\_\_\_\_\_

Click the *Apply/Save* button to accept and save the changes.

# **4.2.3 "Security" submenu. Security Settings**

<span id="page-27-1"></span><span id="page-27-0"></span>This submenu allows you to configure the device security settings.

# *4.2.3.1 "IP Filtering" submenu. Address Filtering Settings*

The *IP Filtering* function filters router traffic by IP addresses and ports.

# **Filtration Settings for Outgoing Traffic**

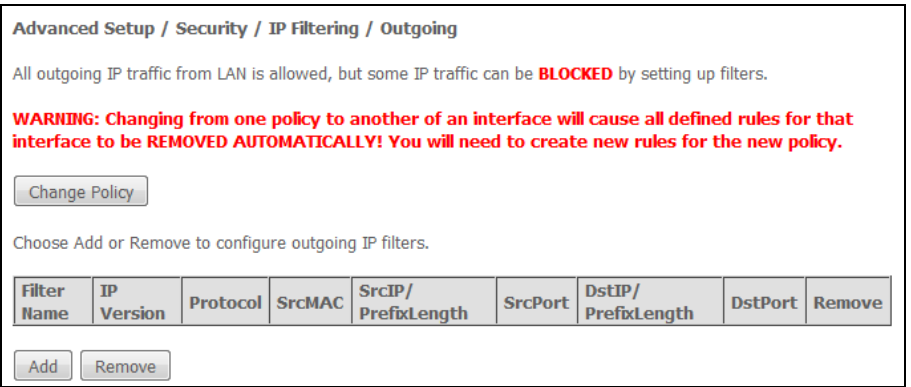

# **All outgoing traffic will be transmitted by default. Rules created in the menu enable filtration of undesired traffic.**

Click the *Add* button to add a new filtration rule.

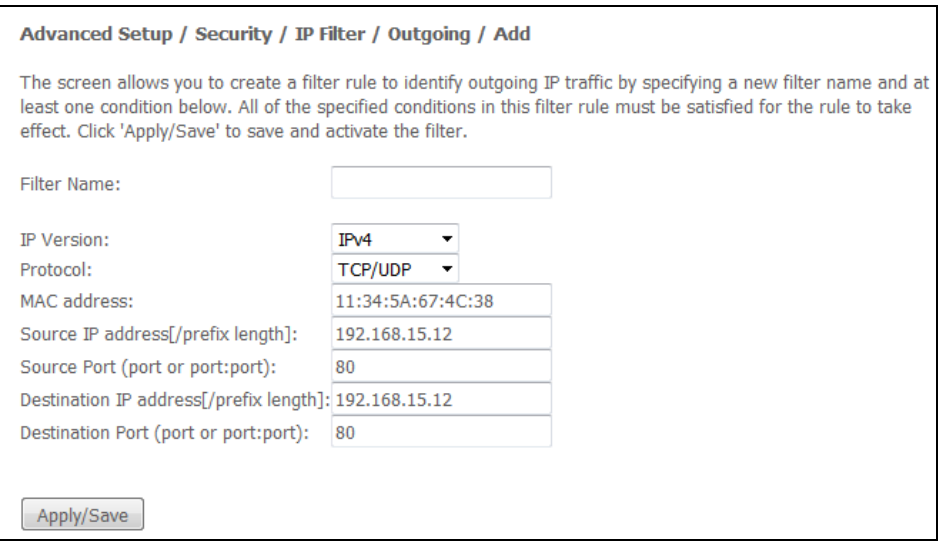

- *Filter Name—*filter text description;
- *IP protocol version—*IP protocol version;
- *Protocol—*selected protocol (TCP/UDP, TCP, UDP, ICMP);
- *MAC address*—source MAC address;
- *Source IP address[/prefix length]—*source IP address (prefix length can be specified after slash);
- *Source port (port or port:port)—*source port or a range of ports separated by a colon;
- *IP address intended use[/prefix length]—*destination IP address (prefix length may be specified after slash);
- *Destination port (port or port:port)—*destination port or a range of ports separated by a colon.

Click the *Apply/Save* to accept and save the settings.

# **Filtering Settings for Incoming Traffic**

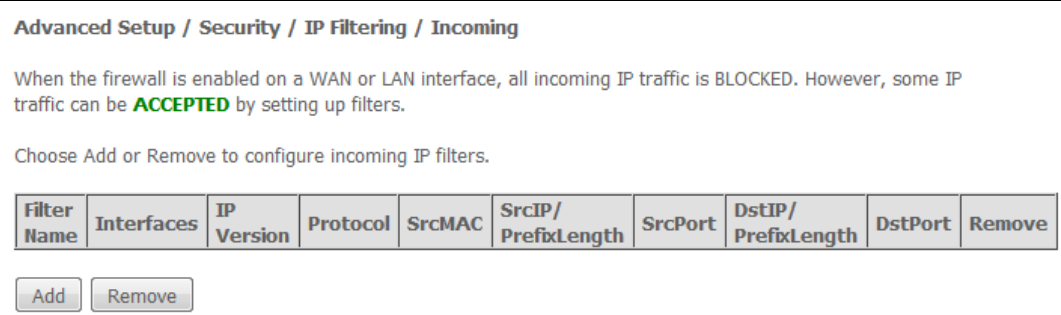

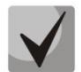

# **When a firewall is turned on in a WAN or LAN interface, all incoming traffic which does not satisfy the set rules will be blocked.**

Click the *Add* button to add a new filtration rule.

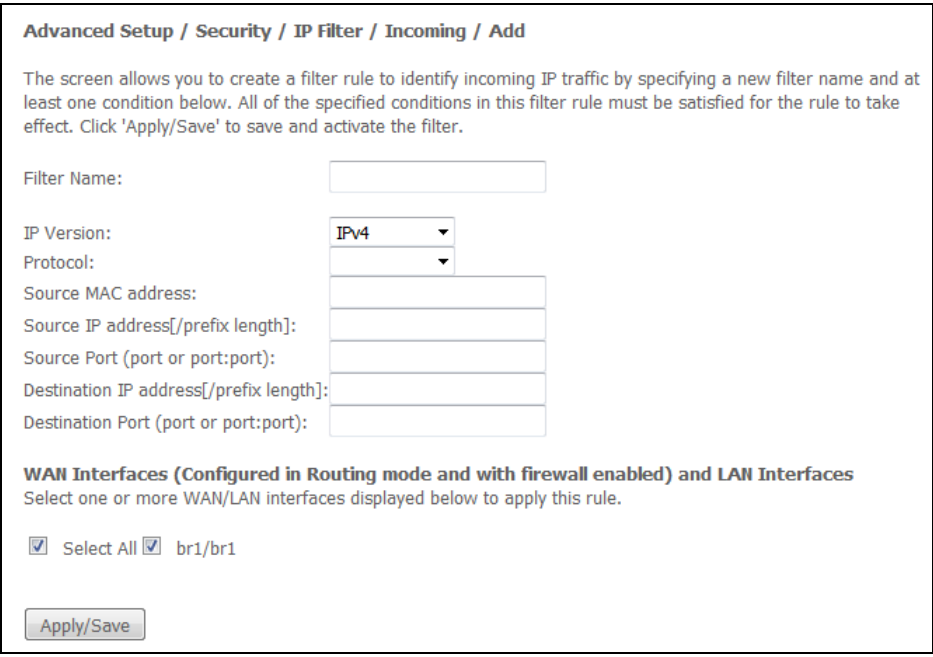

- *Filter Name—*filter text description;
- *IP Version—*IP protocol version;
- *Protocol—*the network protocol selected;
- *Source MAC address*—source MAC address;
- *Source IP address[/prefix length]—*source IP address (prefix length can be specified after slash);
- *Source Port (port or port:port)—*source port or port range can be specified after double point;
- *Destination IP address [/prefix length]—*destination IP address (prefix length may be specified after slash);
- *Destination Port (port or port:port)—*destination port or port range can be specified after double point.

\_\_\_\_\_\_\_\_\_\_\_\_\_\_\_\_\_\_\_\_\_\_\_\_\_\_\_\_\_\_\_\_\_\_\_\_\_\_\_\_\_\_\_\_\_\_\_\_\_\_\_\_\_\_\_\_\_\_\_\_\_\_\_\_\_\_\_\_\_\_\_\_\_\_\_\_\_\_\_\_\_\_\_\_

### **WAN (configured in the router mode and having firewall enabled) and LAN Interfaces**

– *Select All*—when checked, choose all available interfaces.

Or choose an interface from the list by selecting the checkbox next to it.

Click the *Apply/Save* to accept and save the settings.

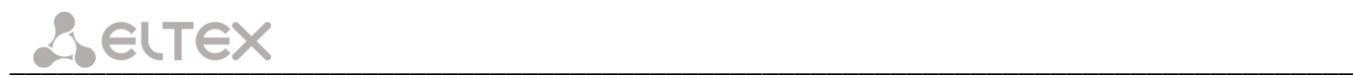

# *4.2.3.2 "MAC Filtering Setup" submenu. Filtering Settings for MAC Addresses*

<span id="page-29-0"></span>MAC filtration allows traffic to be transferred or blocked depending on source and destination MAC addresses.

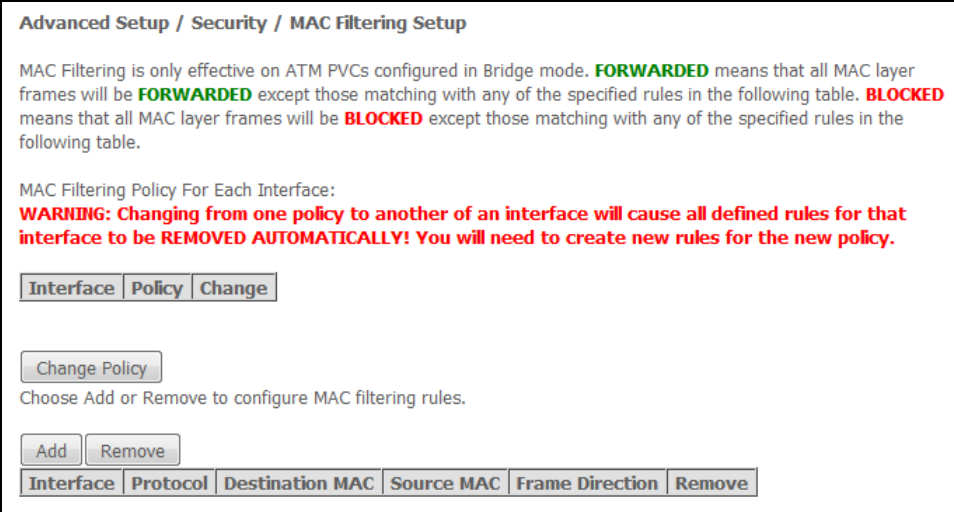

**МАС filtration can be applied only to interfaces in the bridge mode.**

In order to change the global policy, set a flag in front of a corresponding interface and click the *Change Policy* button. Two options are available: FORWARDED and BLOCKED.

The created rules will block traffic with specified source/destination MAC addresses in the FORWARDED mode and allow it to pass in the BLOCKED mode.

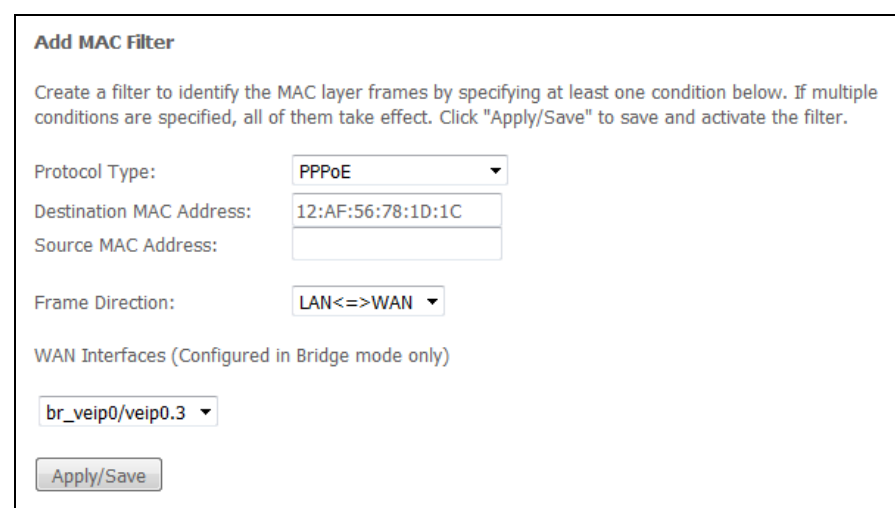

- *Protocol type—*the selected protocol (PPPoE, IPv4, IPv6, AppleTalk, IPX, NetBEUI, IGMP);
- *Destination MAC address*—destination MAC address;
- *Source MAC address*—source MAC address;
- *Frame direction—*transfer direction (LAN<=>WAN, LAN=>WAN, WAN=>LAN);
- *WAN interface (configured in Bridge mode only)*—allows a WAN interface to be selected from a dropdown list (only the interfaces in the bridge mode are available).

Click the *Apply/Save* to accept and save the settings.

# <span id="page-30-0"></span>**4.2.4 "Parental Control" submenu: restriction settings**

# *4.2.4.1 "Time Restriction" submenu. Session Time Restriction Settings*

<span id="page-30-1"></span>The menu allows schedule configuration (days and hours) for computers use. The schedule will be used to block Internet access for a definite computer in local network at a definite time.

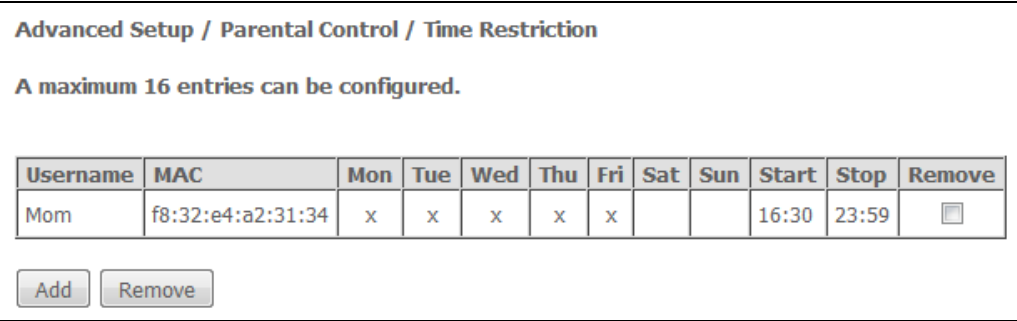

# Click *Add* button to create a new schedule. You can add up to 16 records.

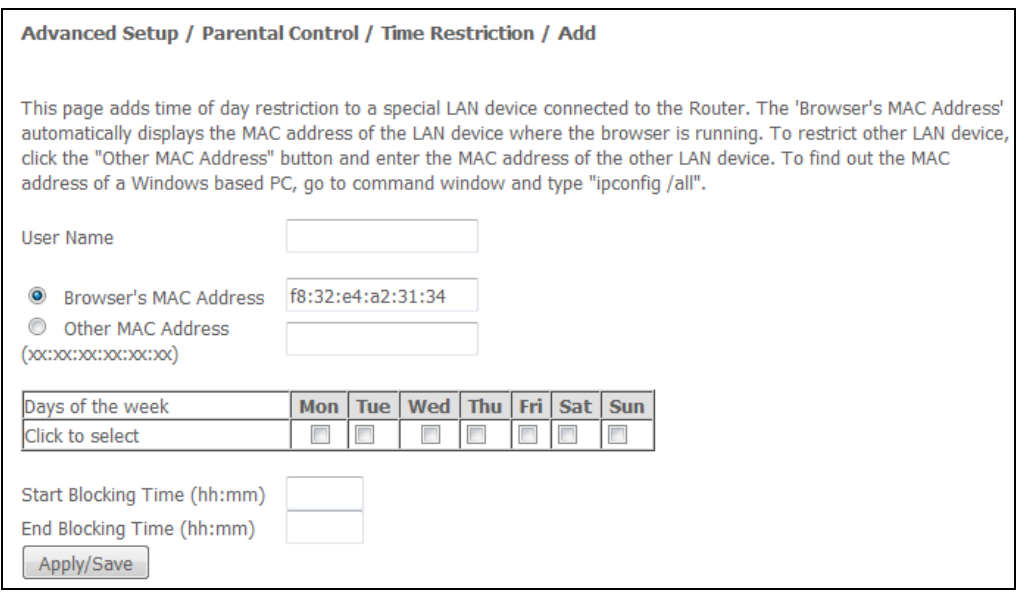

- *Username*—user name;
- *Browser's MAC Address—*automatically identified MAC address of the computer for which the schedule is created;
- *Another MAC Addresses (xx:xx:xx:xx:xx:xx)—*manually set MAC address of the computer for which the schedule is created;

\_\_\_\_\_\_\_\_\_\_\_\_\_\_\_\_\_\_\_\_\_\_\_\_\_\_\_\_\_\_\_\_\_\_\_\_\_\_\_\_\_\_\_\_\_\_\_\_\_\_\_\_\_\_\_\_\_\_\_\_\_\_\_\_\_\_\_\_\_\_\_\_\_\_\_\_\_\_\_\_\_\_\_\_

- *Days of the week—*days when Internet access is blocked;
- *Start Blocking Time (hh:mm)—*the time when blocking starts (hh:mm);
- *End Blocking Time (hh:mm)—*the time when blocking ends (hh:mm).

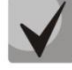

# **The restrictions will apply if the correct system time is set for the device.**

Click the *Apply/Save* button to add settings to the table.

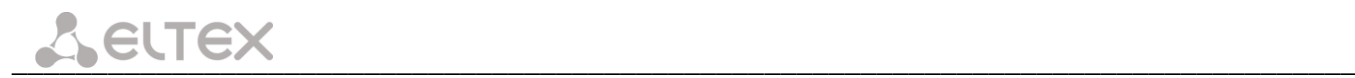

# <span id="page-31-0"></span>*4.2.4.2 "Url Filter" submenu. Internet Access Restriction Settings*

*Url Filter*—is a function of comprehensive analysis and control of access to certain Internet resources. This parameter defines a list of prohibited/allowed URLs.

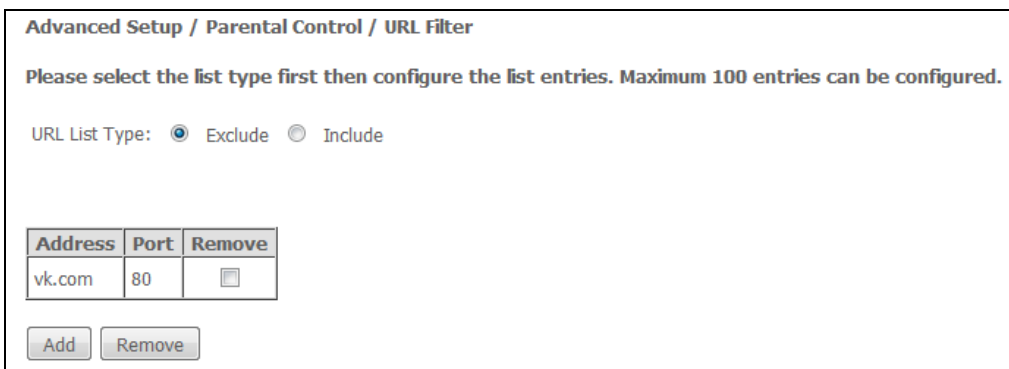

- *URL List Type—*type of the list:
	- *Exclude—*prohibited URLs;
	- *Include—*allowed URLs.

In order to add a new URL to a list, select the checkbox next to the corresponding list (*URL List Type*) and click the *Add* button.

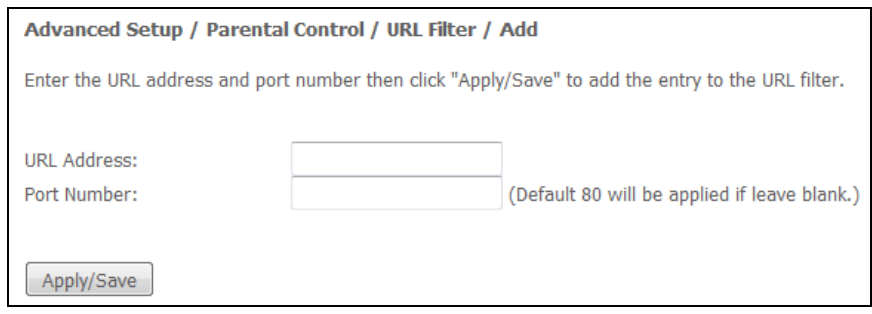

- *URL—*URL address;
- *Port Number—*port number (if the field is empty, port 80 will be used).

<span id="page-31-1"></span>Click the *Apply/Save* button to add settings to the table.

### **4.2.5 "Dynamic DNS" submenu. Dynamic DNS Configuration**

Dynamic DNS (domain name system) allows information to be updated on DNS server in real time and (optionally) automatically. There are two options for assignment of a constant domain name to a device (computer, router, e. g. NTP-RG) having a dynamic IP address. The IP address can be assigned by IPCP in PPP connections or in DHCP.

Dynamic DNS is often used in local networks where clients get IP addresses by DHCP and then register their names in a local DNS server.

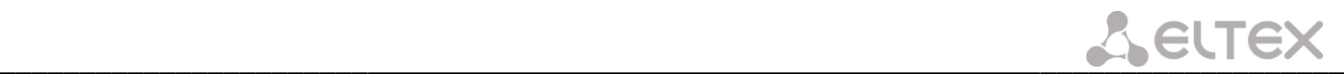

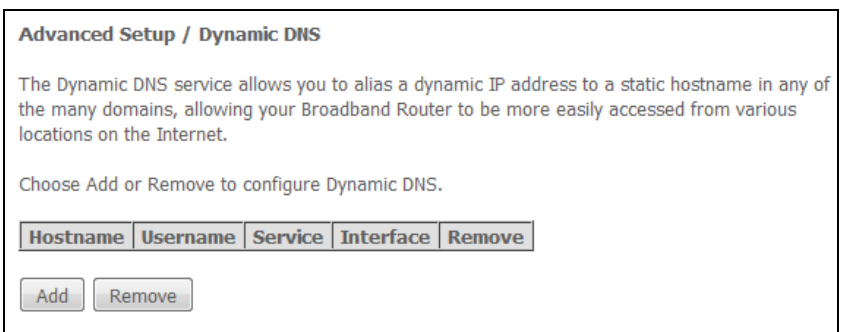

To add a record, click *Add* button; to remove a record, click *Remove* button for the selected record.

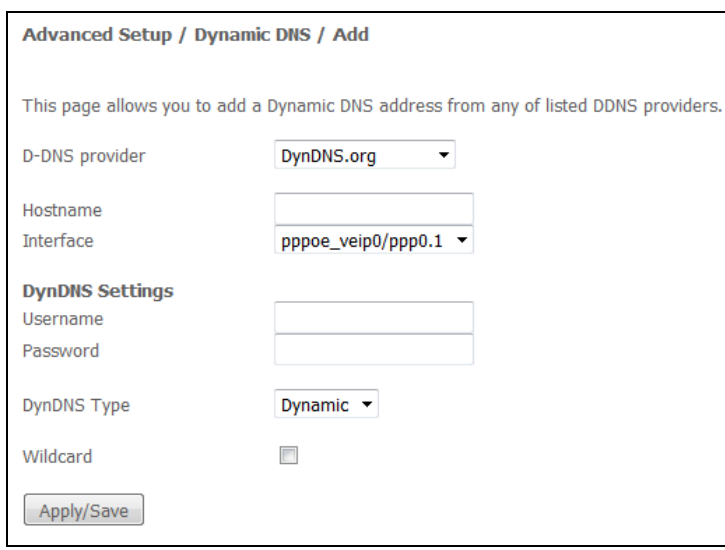

- *D-DNS provider—*type of D-DNS service (provider): *DynDNS.org, TZO.com, ZoneEdit.com, freedns.afraid.org, easyDNS.com, 3322.org, DynSIP.org, No-IP.com, dnsomatic.com, sitelutions.com*;
	- *Custom—*another provider chosen by user. In this case user will need to specify the provider's name and address:

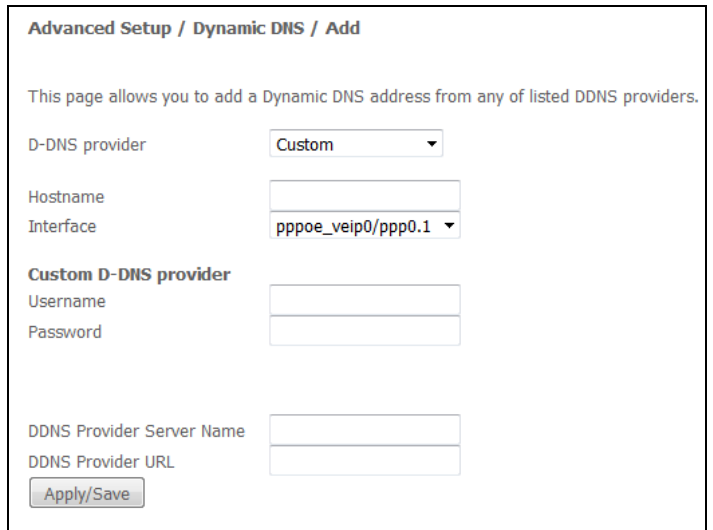

- *User name—*user name for the DDNS account;
- *Password—*password for the DDNS account;
- *DDNS Provider Server Name*—name of the DDNS provider;
- *DDNS Provider address—*address of the DDNS provider.

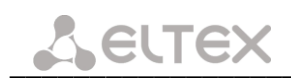

- *Hostname—*host name registered at the DDNS provider;
- *Interface—*access interface.

# **The following fields will be available depending on the selected provider:**

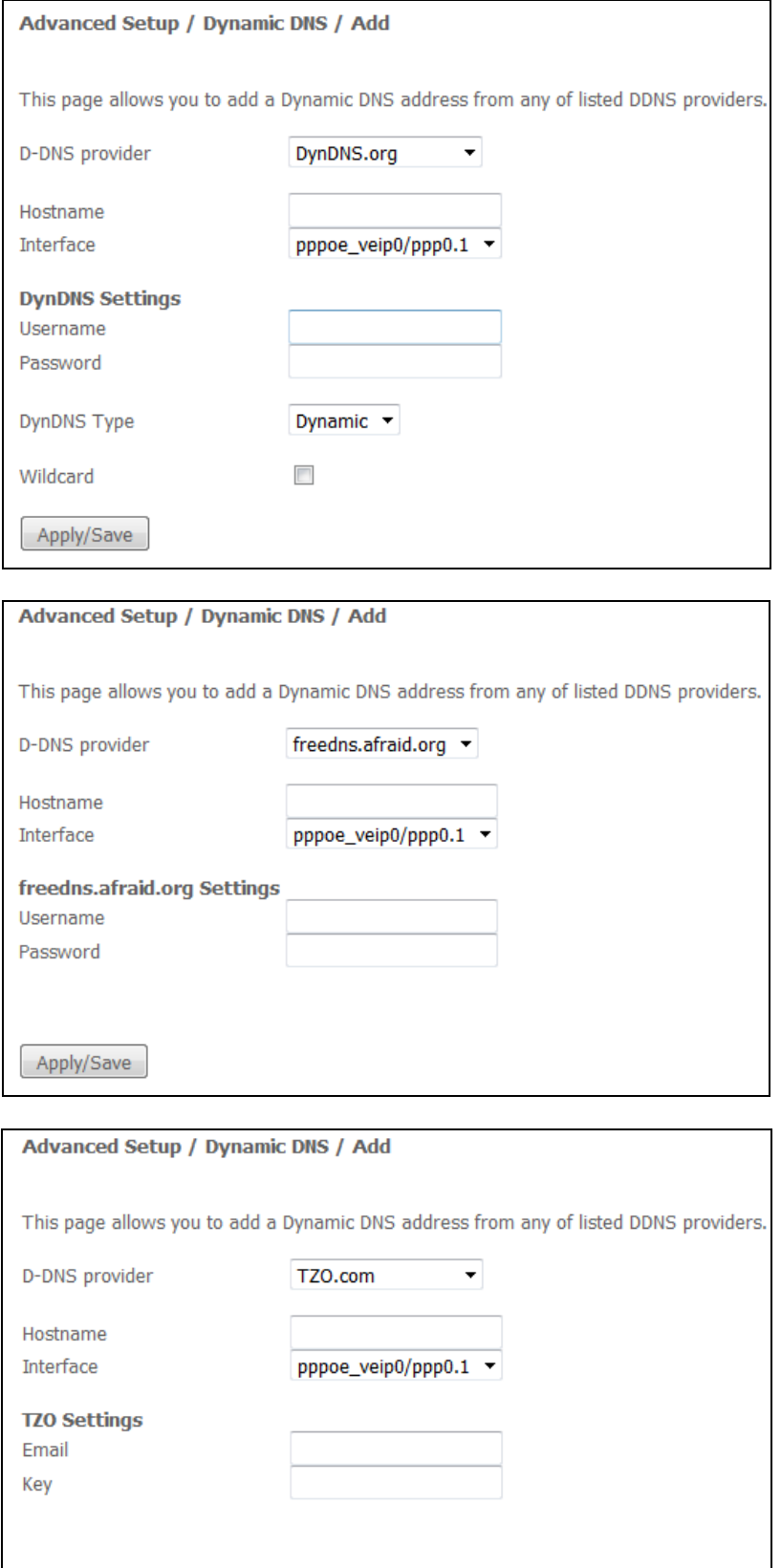

Apply/Save

- *User name—*user name for the DDNS account;
- *Password—*password for the DDNS account;
- *DynDNS Type—*type of the service you registered at your provider:
	- *Dynamic—*Dynamic DNS service is registered;
	- *Static—*Static DNS service is registered;
	- *Custom—*Custom DNS service is registered.
- *Wildcard—*when checked, a special DNS record is used which is referred to all subdomains and will correspond if a query sent to a subdomain, which does not exist. It is indicated as \* in the subdomain field, for example \*.domain.tld.;
- *Email—*email address for authentication;
- *Key—*key for the DDNS account.

Click the *Apply/Save* button to accept and save the changes.

# **4.2.6 "Print Server" submenu. Print Server Configuration**

<span id="page-34-0"></span>Print server is a software or hardware solution that allows users of wired or wireless networks to share a [printer](http://ru.wikipedia.org/wiki/Принтер) at home or at the office. This printer is completely independent from network computers and significantly reduces the burden on user's working environment. Besides that, print server establish continuous communication to printers, AIO, scanners and other office machines located on LAN.

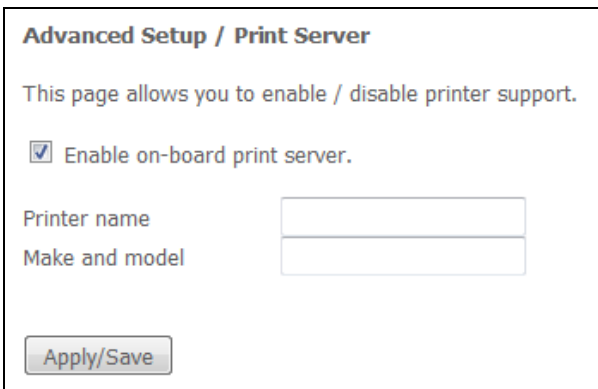

- *Enable on-board print server—*when checked, print server is enabled, otherwise it is disabled;
- *Printer name—*printer name;
- *Manufacturer and model–*printer manufacturer and model.

<span id="page-34-1"></span>Click the *Apply/Save* to accept and save the settings.

# **4.2.7 "DLNA" submenu. DLNA server configuration**

DLNA (Digital Living Network Alliance) is a set of standards that allow compatible devices to receive and transmit various [media content](https://ru.wikipedia.org/wiki/Мультимедиа) via home network (pictures, music, videos), and view it in real time. That means, it is a technology that unites home computers, mobile phones, laptops and other home appliances into a single digital network. Devices supporting DLNA specification may be configured and combined into network automatically on user's request.

Transmission medium for media content is a home network (IP network). DLNA-compatible devices may connect to a home network using wired (Ethernet) or wireless (Wi-Fi) connections.

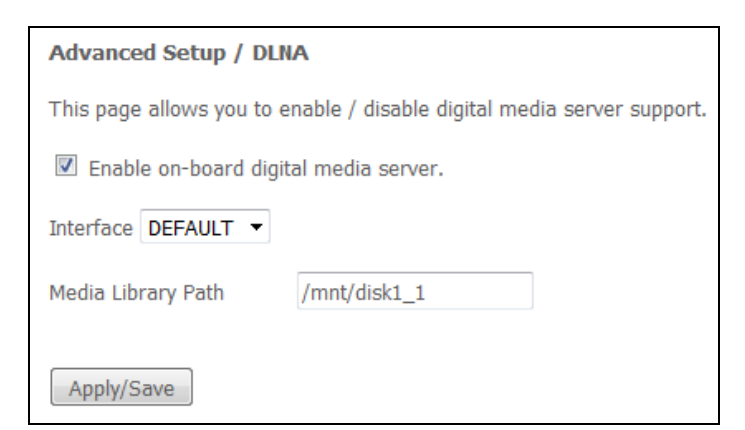

- *Enable on-board digital media server—*when checked, media server is enabled, otherwise it is disabled;
- *Interface—*name of the interface for server connection;
- *Media Library Path—*media file directory.

<span id="page-35-0"></span>Click the *Apply/Save* to accept and save the settings.

# **4.2.8 "UPnP" submenu. Autoconfiguration of network devices**

Use the menu to configure Universal Plug and Play (UPnP™) function.

UPnP ensures compatibility with network equipment, software and peripheral devices.

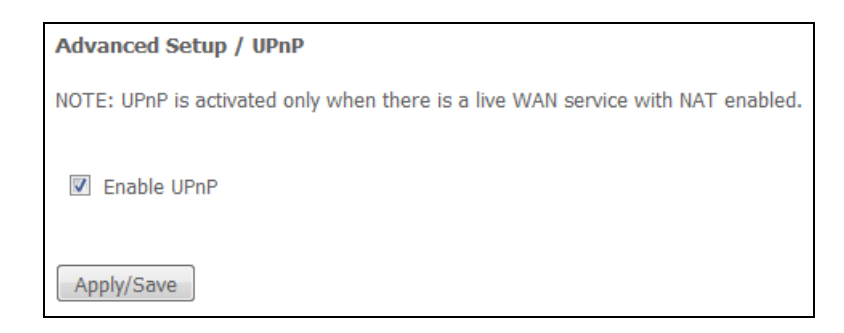

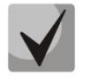

**Configure NAT on an active WAN interface, to use UPnP.** 

Set the *Enable UPnP* flag to enable UPnP.

<span id="page-35-1"></span>Click Apply/Save button to accept and save the settings.

### **4.3 "Wireless" menu. Wireless network configuration**

This section contains individual settings for each of the operating bands—2.4GHz and 5GHz.

## **4.3.1 "Basic" submenu. General settings**

<span id="page-35-2"></span>This menu is intended for general setup of the LAN wireless interface and allows user to specify up to three wireless access points.

# \_\_\_\_\_\_\_\_\_\_\_\_\_\_\_\_\_\_\_\_\_\_\_\_\_\_\_\_\_\_\_\_\_\_\_\_\_\_\_\_\_\_\_\_\_\_\_\_\_\_\_\_\_\_\_\_\_\_\_\_\_\_\_\_\_\_\_\_\_\_\_\_\_\_\_\_\_\_\_\_\_\_\_\_

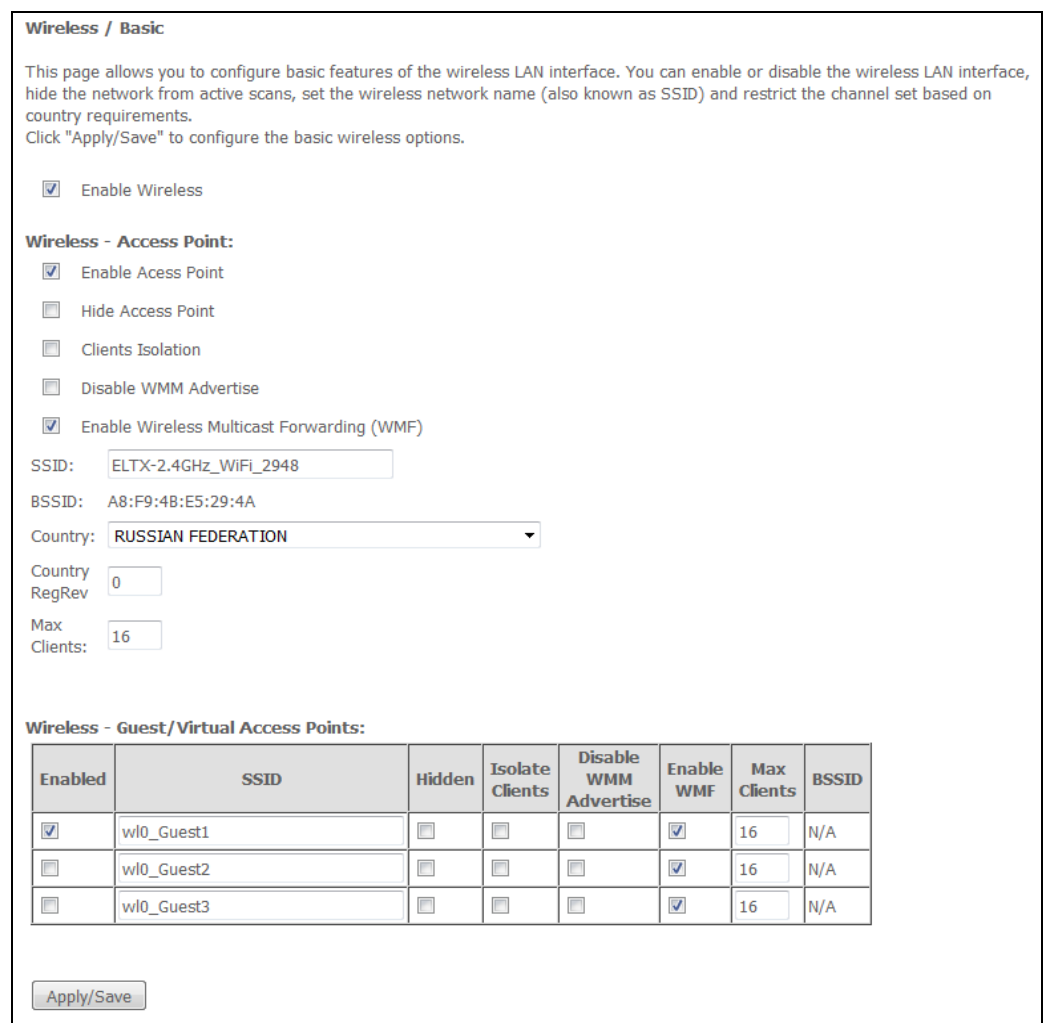

- *Enable Wireless —* enables Wi-Fi on the device.
- *Enable* Access Point—enable Hotspot2.0 support on the device;
- *Hide Access Point*—access point hidden operation mode (in this mode, wireless network SSID won't be broadcast by the router);
- *Clients Isolation*—when checked, wireless clients will not be able to interact with each other;
- *Disable WMM Advertise*—disable WMM (Wi-Fi Multimedia—a QoS for wireless networks);
- *Enable Wireless Multicast Forwarding (WMF)*—enable WMF;
- *SSID (Service Set Identifier)—*assign a wireless network name (case sensitive).

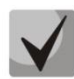

# **Default device SSID is ELTX-2.4GHz\_WiFi\_\_aaaa/ELTX-5GHz\_WiFi\_aaaa, where аааа—the last 4 digits of WAN MAC. WAN MAC is labelled on the device housing. The network name contains a frequency band (2.4/5GHz).**

- *BSSID—*МАС address of the access point;
- *Country*—specifies location (country);
- *Country RegRev*—specifies region ID (0-34 for Russia);
- *Max Clients*—the maximum possible number of simultaneously supported wireless connections.

\_\_\_\_\_\_\_\_\_\_\_\_\_\_\_\_\_\_\_\_\_\_\_\_\_\_\_\_\_\_\_\_\_\_\_\_\_\_\_\_\_\_\_\_\_\_\_\_\_\_\_\_\_\_\_\_\_\_\_\_\_\_\_\_\_\_\_\_\_\_\_\_\_\_\_\_\_\_\_\_\_\_\_\_

Click the *Apply/Save* to accept the changes.

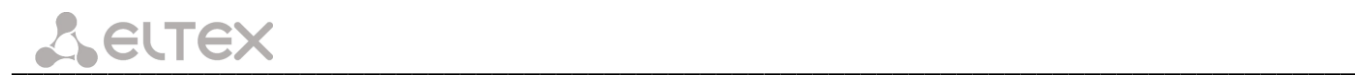

# **4.3.2 "Security" submenu. Security settings**

<span id="page-37-0"></span>Use this menu to configure general data encryption settings for a wireless network. The client wireless equipment can be configured either manually or automatically with the help of WPS.

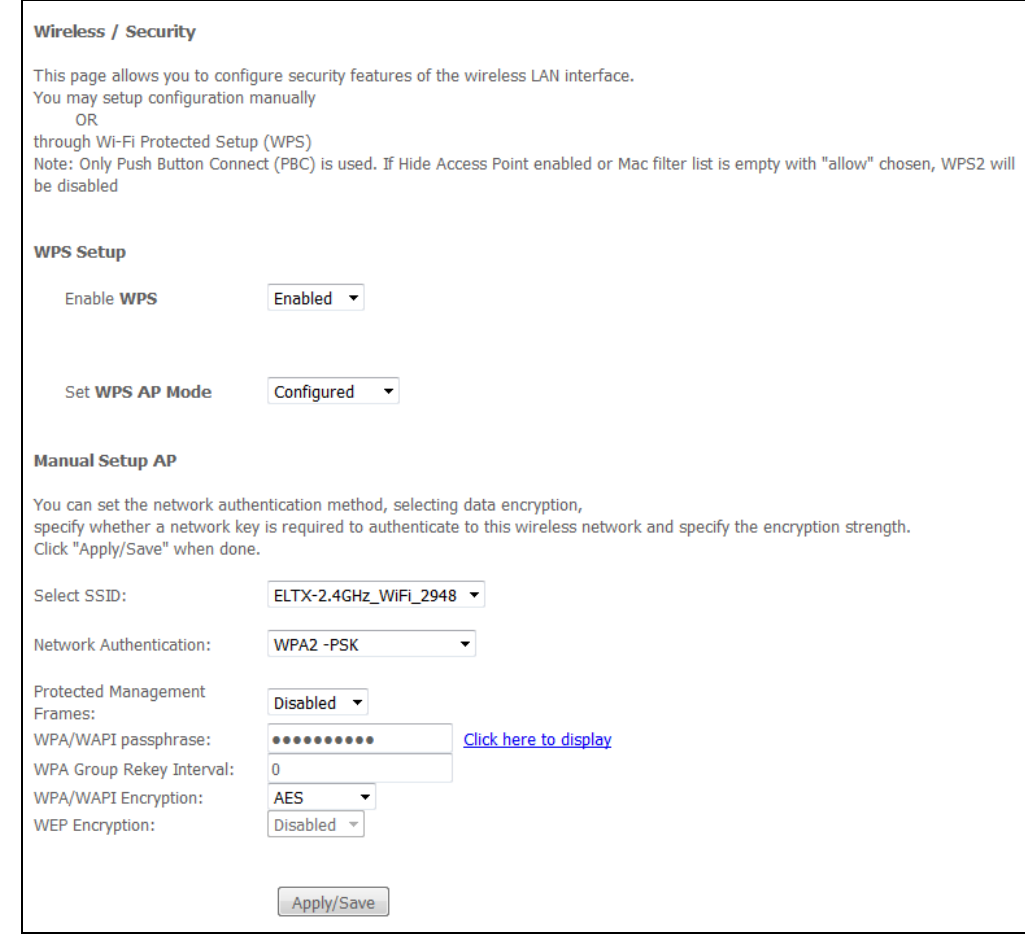

*WPS (Wi-Fi Protected Setup)—*a standard developed by Wi-Fi Alliance to simplify setup of wireless networks. The technology allows quick, secure, and simple setup of a wireless network without having in-depth knowledge of Wi-Fi technology and encryption protocols. WPS automatically sets the network name and configures data encryption to protect the network from unauthorised access. These operations should be manually done without WPS.

In order to establish a connection, user simply needs to press the WPS button located on the side panel of the device or use Web configuration to enter PIN code.

# *WPS Setup*

- *Enable WPS* to enable WPS access, select *Enable* from the drop-down list, if WI-FI network adapter of your device supports this configuration mode;
- *Set WPS AP mode*—sets WPS mode of the access point.

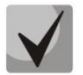

# **[Shortcomings of WPS](http://27sysday.ru/wps-na-routere/#a_menu)**

**Wi-Fi routers supporting the WPS technology have a security vulnerability. This vulnerability allows attackers to retrieve passwords for WPA and WPA2 encryption protocols. The technology is vulnerable as it allows to brute-force the 8-digit network key (PIN).**

# *Access point manual configuration:*

- *Select SSID*—selects a name of a wireless network from the list;
- *Network Authentication*—selects a network authentication mode from the drop-down list:
	- *Open*—wireless network security features are disabled (in this mode, only WEP key can be used);
	- *Shared*—this mode enables user authentication by their SSID or WEP key;
	- *802.1x*—enables 802.1x standard (enables user authentication with a RADIUS server, WEP key is used for data encryption);
		- *RADIUS Server IP Address;*
		- *RADIUS Port*—port number of the RADIUS server The default port is 1812;
		- *RADIUS key—*a secret key for access to the RADIUS server.
	- *WPA2*—enables WPA2 (this mode uses WPA2 protocol, requires the utilization of a RADIUS authentication server);
		- WPA Group Rekey Interval the period of time (in seconds) between automatic changes of WPA encryption keys used to strengthen wireless network security If you don't need to change encryption keys, enter null value into the field;
		- *RADIUS Port*—port number of the RADIUS server The default port is 1812;
		- *RADIUS key—*a secret key for access to the RADIUS server;
		- *WPA/WAPI Encryption—*selects a WPA/WAPI data encryption method: TKIP+AES, AES:
			- TKIP—the encryption protocol used for WPA It implements a more efficient mechanism of key change management in comparison with WEP;
			- AES—128-bit block encryption algorithm with 128/192/256-bit key, generally used for WPA2).
	- *WPA2-PSK*—enable WPA2-PSK (this mode uses WPA2-PSK protocol, doesn't require the utilization of a RADIUS authentication server);
		- *WPA/WAPI Password—*a secret phrase. Sets a password; a string of 8-63 ASCII characters. To view a secret phrase, click *'Click here to display'* link, and password will be shown in a pop-up window.

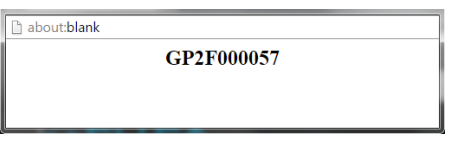

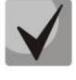

**Default network key corresponds to device serial number. Serial number is printed on a sticker, which is located on device housing.** 

**When changing a password, you have to specify a 10-character combination. Password should contain numbers and Latin characters in upper and lower case.**

- *WPA Group Rekey Interval*—the period of time (in seconds) between automatic changes of WPA encryption keys used to strengthen wireless network security If you don't need to change encryption keys, enter null value into the field.
- *WPA/WAPI Encryption—selects a WPA/WAPI data encryption method*: TKIP+AES, AES:
	- TKIP-the encryption protocol used for WPA It implements a more efficient mechanism of key change management in comparison with WEP;
	- AES—128-bit block encryption algorithm with 128/192/256-bit key, generally used for WPA2).

– *Mixed WPA2/WPA*—includes a combination of WPA2/WPA (this encryption mode uses WPA2 and WPA protocols, requires the utilization of a RADIUS authentication server);

\_\_\_\_\_\_\_\_\_\_\_\_\_\_\_\_\_\_\_\_\_\_\_\_\_\_\_\_\_\_\_\_\_\_\_\_\_\_\_\_\_\_\_\_\_\_\_\_\_\_\_\_\_\_\_\_\_\_\_\_\_\_\_\_\_\_\_\_\_\_\_\_\_\_\_\_\_\_\_\_\_\_\_\_

 *WPA2 Preauthentication—*pre-authentication of the wireless client in other wireless access points in the specified range. During authentication, communication is provided by the current wireless access point;

- *Network Re-auth Interval*—time interval for repeated authentication. The parameter defines how often the access points sends an authentication message to clients and requires a reply with valid authentication data;
- *WPA Group Rekey Interval*—the period of time (in seconds) between automatic changes of WPA encryption keys used to strengthen wireless network security. If you don't need to change encryption keys, enter null value into the field.
- *RADIUS Server IP Address—*IP address of the RADIUS server;
- *RADIUS Port*—port number of the RADIUS server. The default port is 1812;
- *RADIUS key—*a secret key for access to the RADIUS server;
- *WPA/WAPI Encryption—*selects a WPA/WAPI data encryption method: TKIP+AES, AES:
	- TKIP-the encryption protocol used for WPA It implements a more efficient mechanism of key change management in comparison with WEP;
	- AES—128-bit block encryption algorithm with 128/192/256-bit key, generally used for WPA2);

– *Mixed WPA2/WPA-PSK*—includes a combination of WPA2/WPA-PSK (this encryption mode uses WPA2-PSK and WPA-PSK protocols, requires the utilization of a RADIUS authentication server)

> *WPA/WAPI Password—*a secret phrase Sets a password; a string of 8-63 ASCII characters. To view a secret phrase, click *Click here to display* link, and password will be shown in a pop-up window.

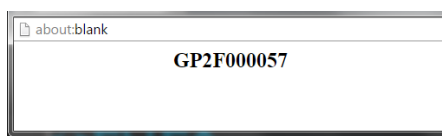

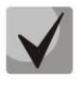

**Default network key corresponds to device serial number. Serial number is printed on a sticker, which is located on device housing. When changing a password, you have to specify a 10-character combination. Password should contain numbers and Latin characters in upper and lower case.**

- *WPA Group Rekey Interval*—the period of time (in seconds) between automatic changes of WPA encryption keys used to strengthen wireless network security. If you don't need to change encryption keys, enter null value into the field.
- *WPA/WAPI Encryption—selects a WPA/WAPI data encryption method*: TKIP+AES, AES:
	- TKIP—the encryption protocol used for WPA. It implements a more efficient mechanism of key change management in comparison with WEP
	- AES—128-bit block encryption algorithm with 128/192/256-bit key, generally used for WPA2)

**Make sure that the wireless adapter of a computer supports selected encryption type. The most secure protection of a wireless channel is reached by joint operation of access point and RAIUS server (for authentication of wireless clients).**

- *WEP Encryption—*select *Enable* in the drop down list to enable WEP encryption;
	- *Encryption—*64- or 128-bit key encryption;
	- *Current Network Key*—the key that will be used for connection;

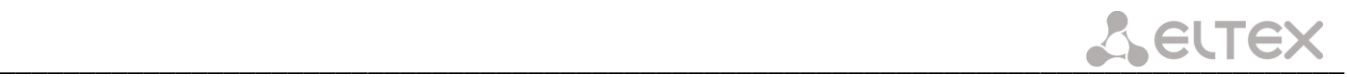

– *Network Key 1..4—*allows specification of 4 different keys, which comprise of 10 hex characters of 5 ASCII characters<sup>1</sup> for 64-bit encryption. Other options are 26 hex characters or 13 ASCII characters for 128-bit encryption.

<span id="page-40-0"></span>Click the *Apply/Save* to accept the changes.

# **4.3.3 "MAC Filtering" submenu. Filtering Settings of MAC Addresses**

The menu allows filters configuration for MAC addresses.

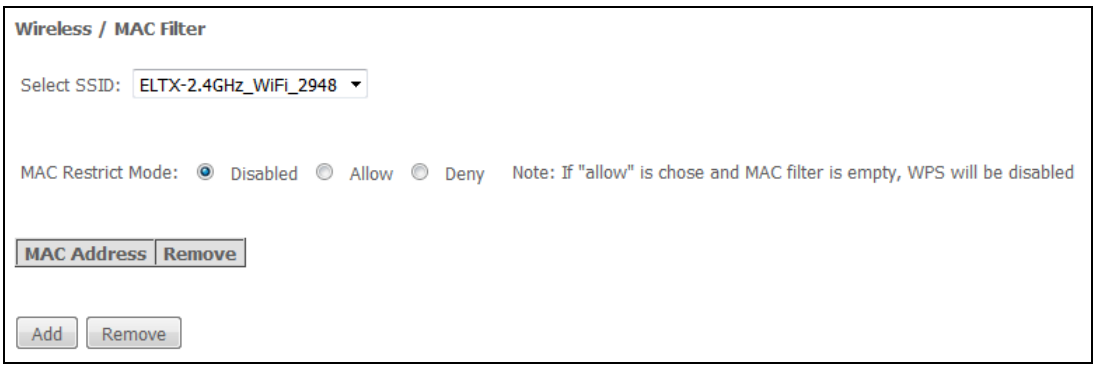

- *Select SSID—*the identifier of the wireless network, for which a rule will be created;
- *MAC Restrict Mode*—filtration mode for MAC addresses;
	- *Disabled*—filter will be disabled;
	- *Allow*—filters allowed addresses;
	- *Deny—*filters denied addresses.

In order to add a MAC address to the filtration table, click *Add* and enter the address into the *MAC address* field of the displayed menu.

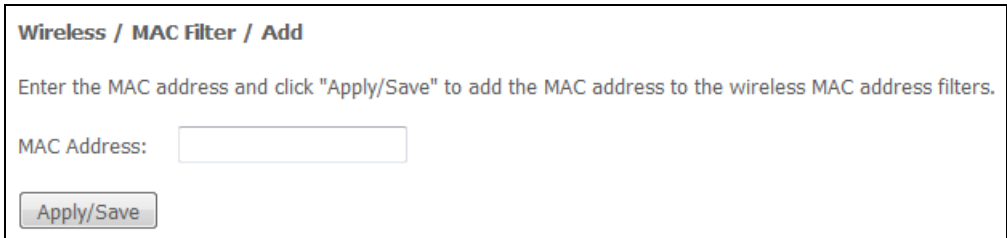

<span id="page-40-1"></span>Click the *Apply/Save* to accept the changes.

### **4.3.4 "Wireless Bridge" submenu. Wireless Connection Settings in Bridge Mode**

Use this menu to specify access point operation mode: either access point or wireless bridge.

When the bridge mode is used, MAC addresses of remote bridges should be specified. This mode is used to establish a wireless connection between two individual networks.

\_\_\_\_\_\_\_\_\_\_\_\_\_\_\_\_\_\_\_\_\_\_\_\_\_\_\_\_\_\_\_\_\_\_\_\_\_\_\_\_\_\_\_\_\_\_\_\_\_\_\_\_\_\_\_\_\_\_\_\_\_\_\_\_\_\_\_\_\_\_\_\_\_\_\_\_\_\_\_\_\_\_\_\_

 $\overline{a}$ 

 $1$ ASCII—is a set of 128 characters for machine representation of capital and lower case Latin characters, digits, punctuation marks, and special symbols.

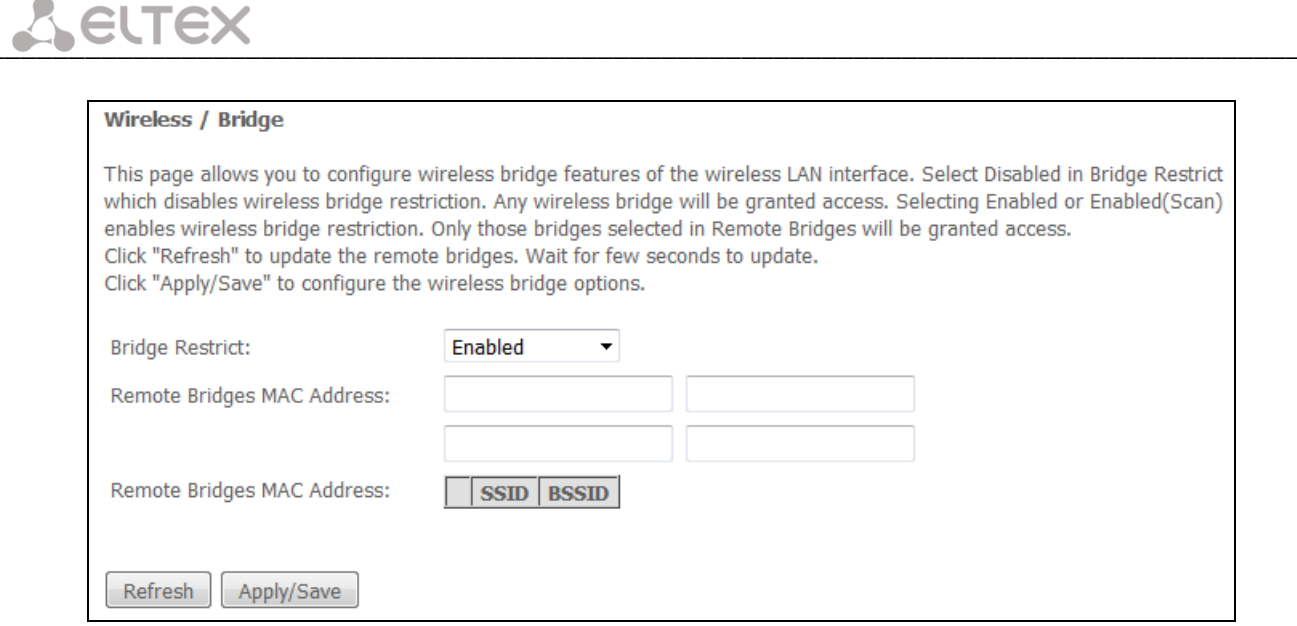

In *Wireless/Bridge* mode, you can configure the following settings:

- *Bridge Restrict*—select bridge operation mode:
	- *Enabled—*enable filtering for MAC addresses (only specified addresses are allowed);
	- *Enabled (scan)*—search for remote bridges;
	- *Disabled—*no restrictions for MAC addresses;
- *Remote Bridges MAC Address*—addresses of remote bridges.

# **Router does not support the Wi-Fi Multimedia (WMM) function in the bridge mode.**

Click *Refresh* to refresh information on available remote bridges.

Click the *Apply/Save* button to accept and save the changes.

# **4.3.5 "Advanced" submenu**

<span id="page-42-0"></span>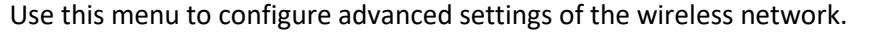

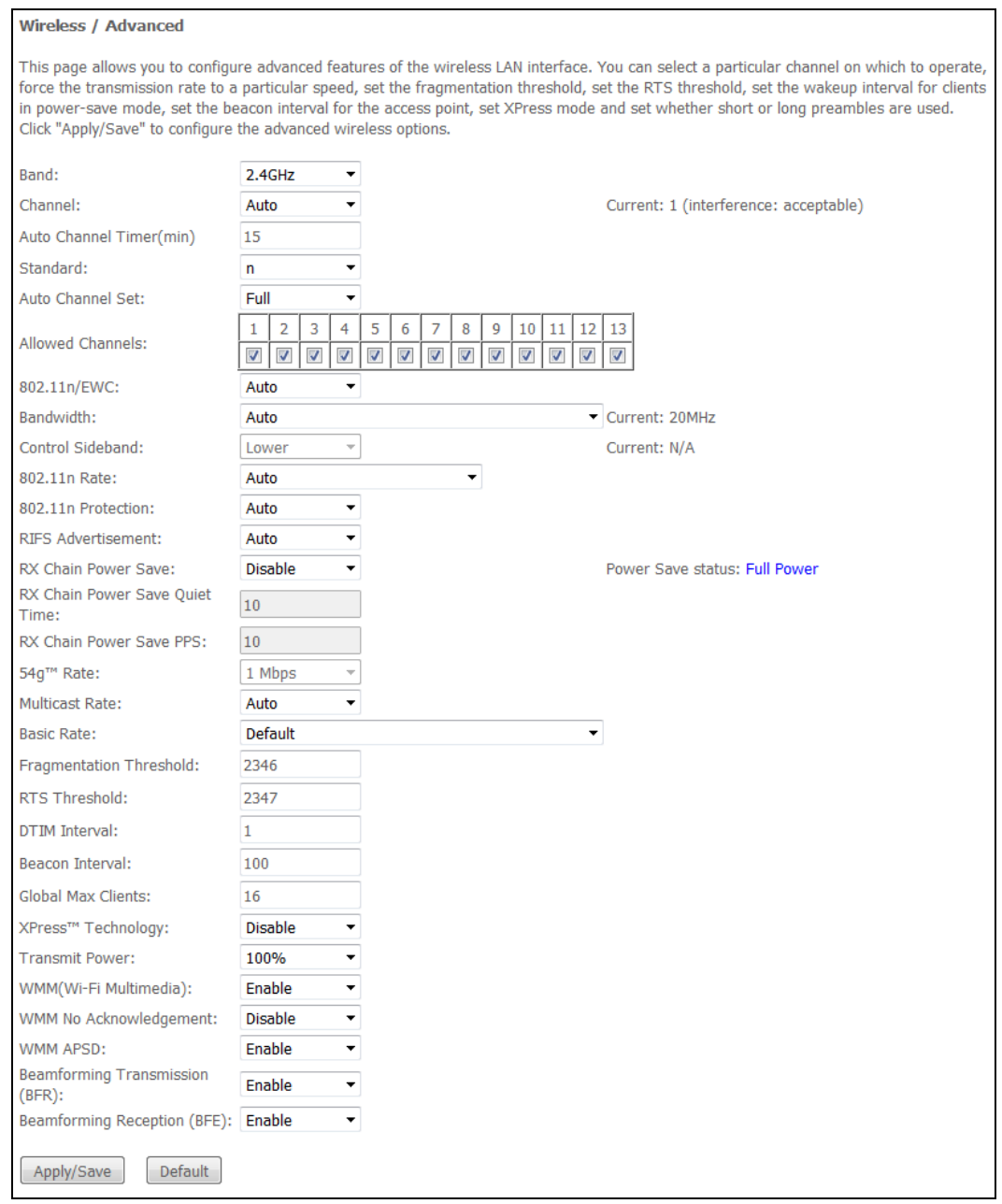

- *Band—*set the frequency band (2.4/5GHz);
- *Channel*—active channel of the router. Changing operating channel can eliminate interference or problems that occur in wireless network operation. It is recommended to set this value to *'Auto'* to avoid the interference caused by the neighbouring networks.
- *Auto Channel Timer (min)—*time period (minutes) after which the router will search for an optimal wireless channel. This parameter is available when *Auto* channel is selected (enter 0 to disable).
- *Standard—*set 802.11 standard.
- *Auto Channel Set—*defines automatic channel selection mode:
	- *Full—*automatic selection mechanism scans and selects a channel from the list of available channels.
	- *Legacy—*automatic selection mechanism scans and selects a channel from the list of channels supported by legacy devices (only for 2.4GHz band).

- *Custom—*automatic selection mechanism scans and selects a channel from the list of channels defined by the user in *Allowed Channel* settings.
- *802.11n/EWC*—compatibility mode for 802.11n Draft2.0 and EWC (Enhanced Wireless Consortium) equipment.

 $\bullet$ 

- *Bandwidth*—define the channel width to 20MHzor 40MHz. In 40MHz mode, two adjacent 20MHz bands are used to increase the channel bandwidth.
- *Control Sideband—*select the second channel (Lower or Upper) in 40MHz mode.
- *802.11n Rate—*define connection rate.
- *802.11n Protection—*when enabled, security will be enhanced at the cost of the bandwidth.
- *RIFS Advertisement—*Reduced Interframe Space, reduces interval between data units (PDUs), increases Wi-Fi efficiency.
- *OBSS Co-Existence—*tolerance setting for the chosen mode (20MHz or 40MHz). When set to *Enabled*, the optimal device operation mode will be selected with regard to the *Bandwidth* parameter, otherwise operation mode will depend only on *Bandwidth* parameter value.
- *RX Chain Power Save Quiet Time*—time period during which the traffic must be below the PPS value before the power saving feature will be activated.
- *RX Chain Power Save PPS—*the upper limit of PPS (packet per second). If the packets intensity of the WLAN interface does not exceed this value during the time specified in *RX Chain Power Save Quiet Time*, the power saving mode is turned on.
- *54g™ Rate—*set the transfer rate in compatibility mode for 54g™ devices.
- *Multicast* Rate—set the transfer rate for multicast traffic.
- *Basic Rate*—basic transfer rate.
- *Fragmentation Threshold—*set the fragmentation threshold in bytes. If the packet size exceeds the specified value, the packet will be fragmented into parts of a suitable size.
- *RTS Threshold*—if the packet size is smaller than RTS threshold value, RTS/CTS mechanism (with request to send/clear to send packets) won't be used.
- *DTIM Interval—*time period, upon the expiration of which, broadcast and multicast packets placed in the buffer will be delivered to wireless clients.
- *Beacon Interval*—time period used for transmission of informational packets, that indicate the activity of the access point, to the wireless network.
- *Max Clients*—the maximum number of wireless clients.
- *XPress™ Technology*—enables bandwidth boost up to 27% in 802.11g networks. In mixed 802.11g and 802.11b networks, XPress™ Technology can boost the bandwidth up to 75%.
- *Transmitter Power*—define the access point signal power.
- *WMM (Wi-Fi Multimedia)*—set Wi-Fi Multimedia (WMM) mode. This mode enables fast and high quality transmission of audio and video content simultaneously with data transmission.
- *WMM No Acknowledgement*—when this mode is used, the receiving side won't acknowledge received packets. In a low interference environment, it allows to increase the efficiency of transmission; in a high interference environment, efficiency of transmission will decrease.
- *WMM APSD—*enables automatic switching to the power saving mode.
- *Beamforming Transmission (BFR)—*beamforming feature allows to mitigate the wireless signal interference and enhance the quality of Wi-Fi connection.
- *Beamforming Reception (BFE)—*beamforming feature that allows to enhance the quality of Wi-Fi connection.

Click the *Apply/Save* button to accept and save the changes.

# **4.3.6 "Connection wizard" submenu**

<span id="page-44-0"></span>Use this menu to configure wireless LAN interface.

You can enable or disable the wireless LAN interface, configure the wireless network name (SSID) and set a password (line of 8-63 ASCI characters).

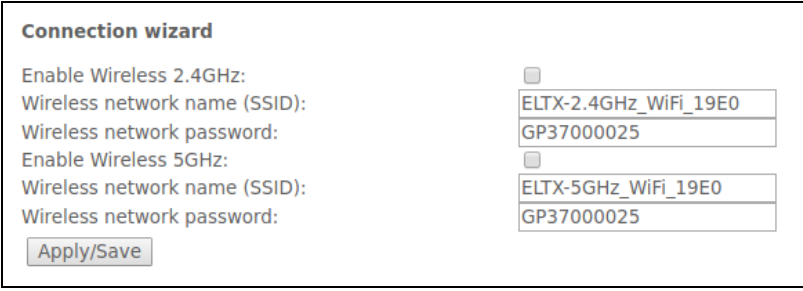

Click the Apply/Save button to accept and save the changes.

# <span id="page-44-2"></span><span id="page-44-1"></span>**4.4 "Storage Service" menu. File storage service**

# **4.4.1 "Storage Device Info" submenu. Information about connected USB devices**

This menu shows a list of connected storage devices. The following information is provided:

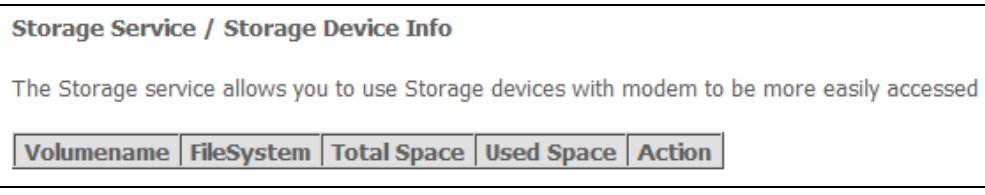

- *Volume name–* device name;
- *File System –* type of file system;
- <span id="page-44-3"></span>– *Unmount –* click this button to safely remove the device*.*

## **4.4.2 "User Accounts" submenu. Configuration of Samba users**

Use the menu to configure Samba user accounts.

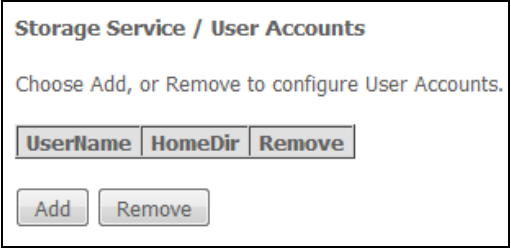

To add record, click *Add* button. In order to remove a record, set flag in the *Remove* column in front of the corresponding record and click the *Remove* button.

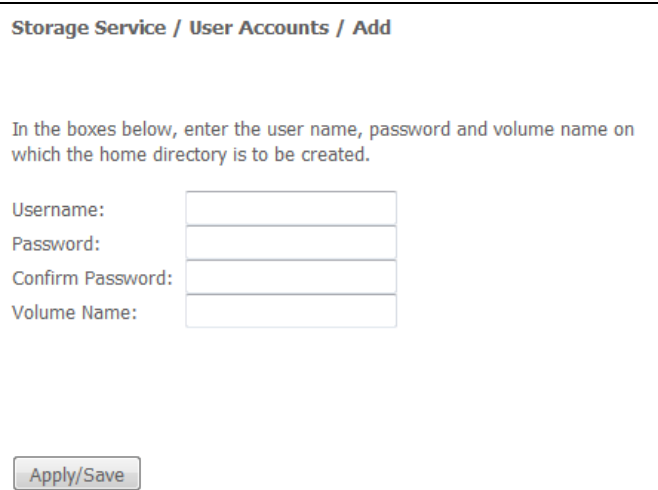

- *User name* login used to access the network resource;
- *Password* password used to access the network resource;
- *Confirm password* password confirmation;
- *Volume name* path to network resource (the name of the connected storage device is shown on the S*torage Device Info* page)*.*

<span id="page-45-0"></span>Click the *Apply/Save* to accept and save the settings

### <span id="page-45-1"></span>**4.5 "Management" menu. Device Management**

# **4.5.1 "Settings" submenu**

### *4.5.1.1 "Restore Default" submenu*

<span id="page-45-2"></span>Use this menu to restore the factory default device settings. After that, the device reboots.

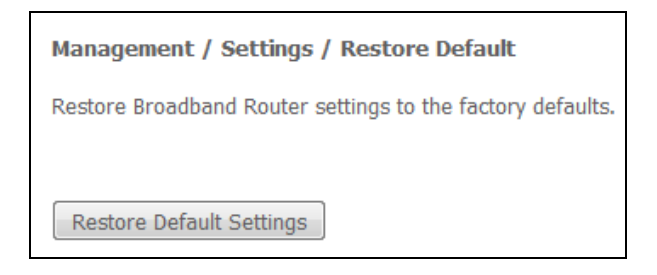

# **When the operation is completed, all settings will be lost.**

<span id="page-45-3"></span>Click *Restore Default Settings* button to restore the default settings. When factory reset is completed, the device will be automatically rebooted.

### **4.5.2 "PON Password" submenu. Change the PON access password**

Use this menu to change the password for ONT authorization on the PON station device.

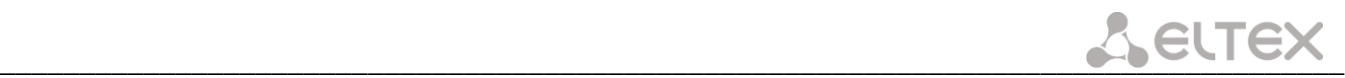

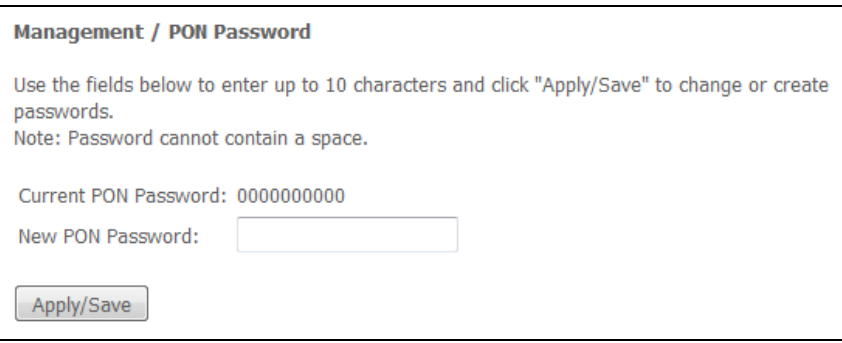

To change the password, enter 10 characters into the *New PON Password* field. Click the *Apply/Save* button to accept and save the changes. Settings will be applied after the device reboot.

<span id="page-46-0"></span>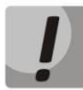

**We do not recommend changing password unassisted as it may lead to the loss of communication with the station device.**

# **4.5.3 "Internet time" submenu. System Time Settings**

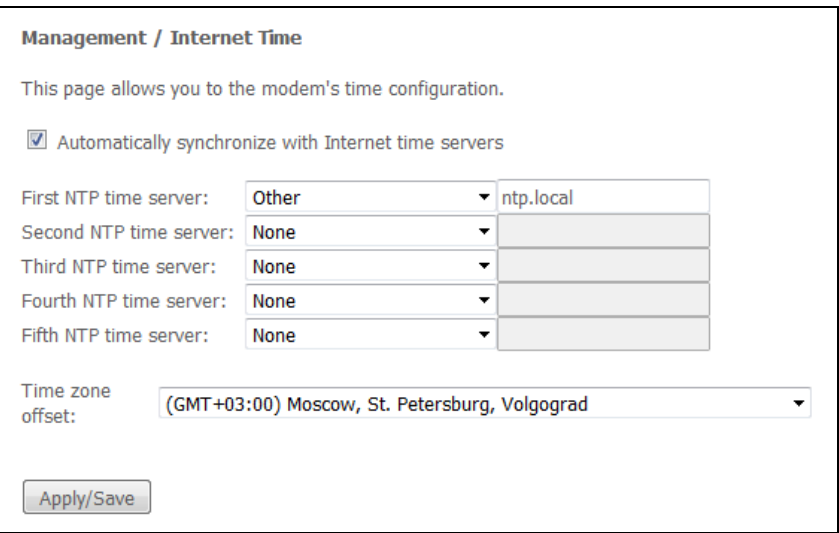

Use this tab to configure system time of the device.

- *Automatically synchronize with Internet time servers—*when checked, enables automatic synchronisation with Internet precision time servers;
- *First NTP time server—*the main precision time server;
- *Second NTP time server—*the second precision time server (none—do not use supplementary servers);
- *Third NTP time server—*the third precision time server (none—do not use supplementary servers);
- *Fourth NTP time server—*the fourth precision time server (none—do not use supplementary servers);
- *Fifth NTP time server—*the fifth precision time server (none—do not use supplementary servers);

\_\_\_\_\_\_\_\_\_\_\_\_\_\_\_\_\_\_\_\_\_\_\_\_\_\_\_\_\_\_\_\_\_\_\_\_\_\_\_\_\_\_\_\_\_\_\_\_\_\_\_\_\_\_\_\_\_\_\_\_\_\_\_\_\_\_\_\_\_\_\_\_\_\_\_\_\_\_\_\_\_\_\_\_

– *Time zone offset—*time zone according to UTC.

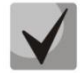

**Choosing the** *Other* **option in the drop-down list of servers activates a window to the right where the address of the precision time server should be manually entered.**

# **4.5.4 "Ping" submenu. Test the Availability of Network Devices**

<span id="page-47-0"></span>Use this menu to test the availability of network devices connected to the router with Ping utility.

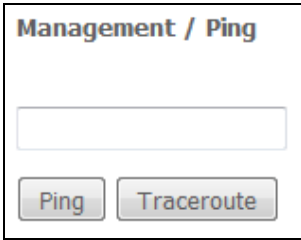

In order to check availability of a connected device, enter its IP address into the field and click the *Ping* button. Click the *TraceRoute* button to view the route tracing. The information will be displayed on this page of the web interface.

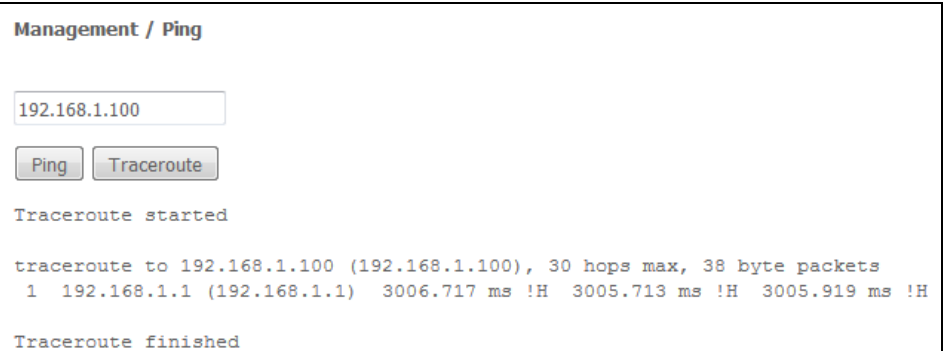

# <span id="page-47-1"></span>**4.5.5 "Password" submenu. Access control configuration (setting passwords)**

Use the menu to change a device access password.

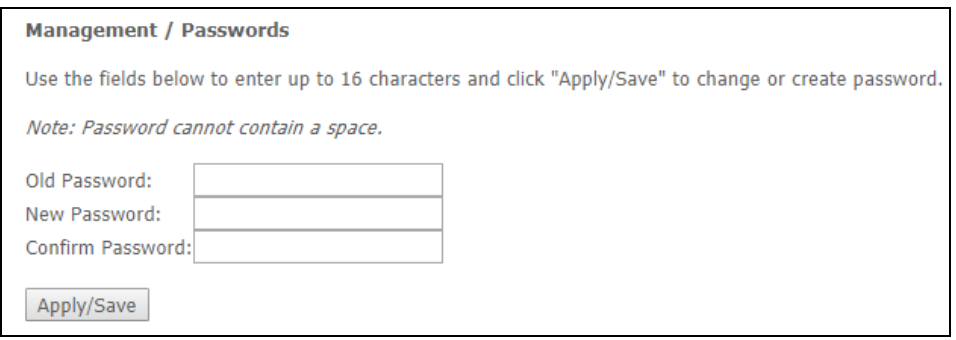

To change the password, enter the current password, then enter a new password and confirm it.

<span id="page-47-2"></span>Click the *Apply/Save* button to accept and save the changes.

# **4.5.6 "System Log" submenu. System Log Review and Configuration**

# *4.5.6.1 "Configuration" submenu. System Log Configuration*

<span id="page-47-3"></span>Use the menu to configure events occurring on the router.

# \_\_\_\_\_\_\_\_\_\_\_\_\_\_\_\_\_\_\_\_\_\_\_\_\_\_\_\_\_\_\_\_\_\_\_\_\_\_\_\_\_\_\_\_\_\_\_\_\_\_\_\_\_\_\_\_\_\_\_\_\_\_\_\_\_\_\_\_\_\_\_\_\_\_\_\_\_\_\_\_\_\_\_\_

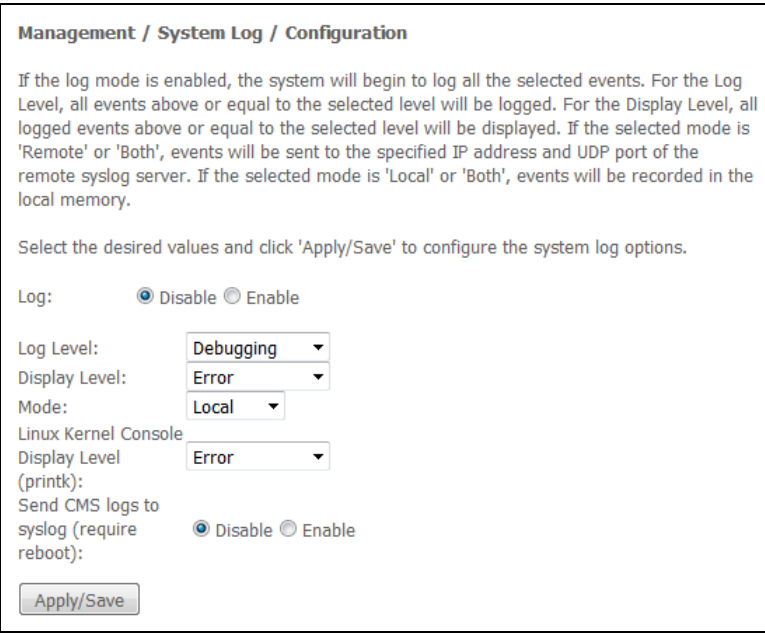

- *System log –* enable/disable system log;
- *Log level –* verbosity of the event log. Severity levels in the descending order:
	- *Emergency;*
	- *Warning;*
	- *Critical;*
	- *Debug.*
- *Display Level –* display level of the event log messages;
- *Operation mode –* log operation mode:
	- *Local –* all events are returned to the router through the buffer;
	- *Remote –* all events are returned to Syslog server;
	- *Both –* both mode are enabled;
	- *USB flash driver –* sending events on the USB flash driver;
- *Linux Kernel Console Display Level (printk) –* displays level of messages in Linux console;
- *Send CMS logs to syslog –* enables/disables CMS messages transmission to the system log.

The following settings are available in the *Remote* mode:

- *Server IP address –* IP address of the Syslog server which stores all events;
- *Server UDP port –* port number of the Syslog server.

<span id="page-48-0"></span>Click the *Apply/Save* button to accept and save the changes.

# *4.5.6.2 "View" submenu. System Log Display*

The menu is used to configure display of router's events.

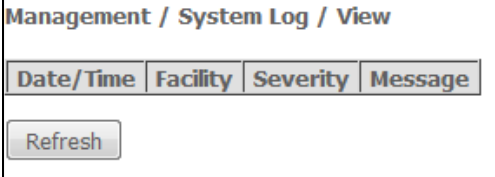

\_\_\_\_\_\_\_\_\_\_\_\_\_\_\_\_\_\_\_\_\_\_\_\_\_\_\_\_\_\_\_\_\_\_\_\_\_\_\_\_\_\_\_\_\_\_\_\_\_\_\_\_\_\_\_\_\_\_\_\_\_\_\_\_\_\_\_\_\_\_\_\_\_\_\_\_\_\_\_\_\_\_\_\_

Use the *Refresh* button to refresh the information.

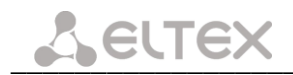

# **4.5.7 "Update Software" submenu**

<span id="page-49-0"></span>In order to update software, select the software in the *Software File name* field (use the *Choose File*  button) and click *Update Software.*

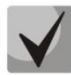

**Do not switch off or reboot the device during software update. The firmware update takes a few minutes to complete and then the device will reboot.** 

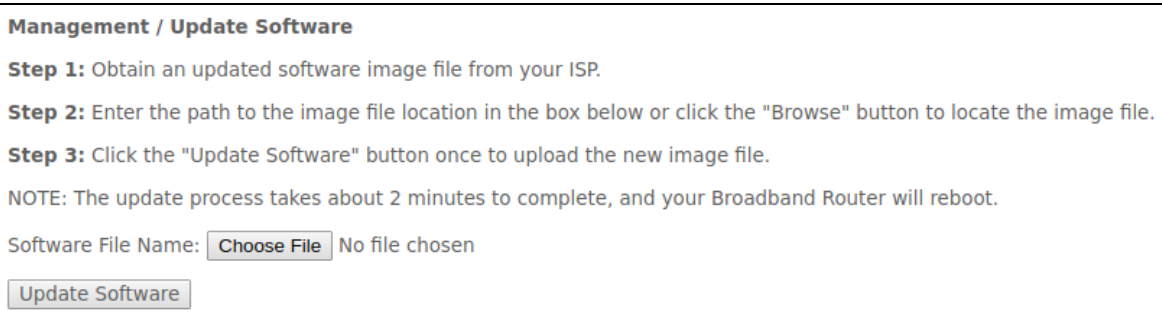

# <span id="page-49-1"></span>**4.5.8 "Reboot" submenu. Device Reboot**

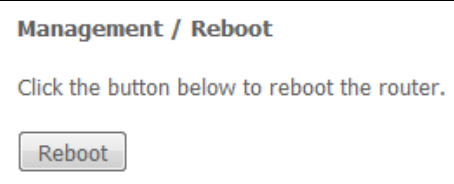

Click the *Reboot* button to reboot the device. The rebooting process takes a few minutes to complete.

# <span id="page-50-0"></span>**NTU-RG ACCEPTANCE CERTIFICATE AND WARRANTY**

NTU-RG\_\_\_\_\_\_\_\_\_\_\_\_\_\_\_\_\_\_\_\_ optical network terminal with Serial No. No. the complies with technical specifications RPTL.465600.108TU and is qualified for operation.

Equipment shipping and storage should be conducted in accordance with GOST 15150 Conditions 5 and Conditions 1 respectively.

The manufacturer, Eltex Enterprise Ltd., guarantees that optical network gateway complies with technical specifications RPTL.465600.108TU under operational conditions described in this manual, which should be maintained by the user.

\_\_\_\_\_\_\_\_\_\_\_\_\_\_\_\_\_\_\_\_\_\_\_\_\_\_\_\_\_\_\_\_\_\_\_\_\_\_\_\_\_\_\_\_\_\_\_\_\_\_\_\_\_\_\_\_\_\_\_\_\_\_\_\_\_\_\_\_\_\_\_\_\_\_\_\_\_\_\_\_\_\_\_\_

Warranty period—1 year. Manufacturing date—see on label.

The device does not contain precious materials.

signature contract the state of the state of the state of the state of the state of the state of the state of the state of the state of the state of the state of the state of the state of the state of the state of the stat

Director **A. N. Chernikov**<br>
Signature Signature full name full name of the signature of the signature of the signature of the signature of the signature of the signature of the signature of the signature of the signature o

Head of the Quality Control Department S. I. Igonin

signature and the state of the state of the state of the state of the state of the state of the state of the s

Manufacturer Information: Eltex Enterprise Ltd. 29v Okruzhnaya St., Novosibirsk 630020 E-mail: eltex@eltex-co.ru

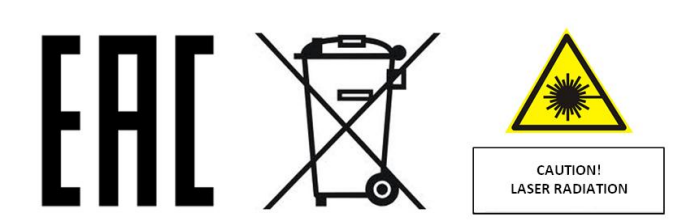

Made in Russia